## <span id="page-0-0"></span>**Manuale di servizio Dell™ OptiPlex™ 380 - pc desktop**

[Interventi sui componenti del computer](file:///C:/data/systems/op380/it/SM/DT/work.htm) **[Specifiche](file:///C:/data/systems/op380/it/SM/DT/specs.htm)** [Rimozione e sostituzione di componenti](file:///C:/data/systems/op380/it/SM/DT/parts.htm) [Struttura della scheda di sistema](file:///C:/data/systems/op380/it/SM/DT/sysbd_diagram.htm) [Programma di configurazione del sistema](file:///C:/data/systems/op380/it/SM/DT/bios.htm) **[Diagnostica](file:///C:/data/systems/op380/it/SM/DT/diags.htm)** 

#### **Messaggi di N.B., Attenzione e Avvertenza**

**N.B.:** un messaggio di N.B. indica informazioni importanti che contribuiscono a migliorare l'utilizzo del computer.

**ATTENZIONE: un messaggio di ATTENZIONE indica la possibilità che si verifichi un danno all'hardware o una perdita di dati se non vengono seguite le istruzioni.** 

**AVVERTENZA: un messaggio di AVVERTENZA indica un potenziale rischio di danni materiali, lesioni personali o morte.** 

Se il computer acquistato è un Dell™ Serie n, gli eventuali riferimenti ai sistemi operativi Microsoft® Windows® contenuti in questo documento non sono applicabili.

### **Le informazioni contenute nel presente documento sono soggette a modifica senza preavviso. © 2010 Dell Inc. Tutti i diritti riservati.**

È severamente vietata la riproduzione di questo materiale, con qualsiasi strumento, senza l'autorizzazione scritta di Dell Inc.

Marchi utilizzati in questo documento: *Dell*, il logo DELL e Op*tiPlex* sono marchi commerciali di Dell Inc.; ATI Radeonè un m**archio commerciale di Advanced Micro Devices Inc.; I**ntel,<br>Penfum, Celeron, e Core sono marchi

In questo documento possono essere utilizzati altri marchi e nomi commerciali che si aleccionale altri e de altri marchi e nomi che ai relativi prodotti. Dell Inc.<br>nega qualsiasi partecipazione di proprietà relativa a marc

Gennaio 2010 Rev. A00

#### <span id="page-1-0"></span>**Programma di configurazione del sistema Manuale di servizio Dell™ OptiPlex™ 380 - pc desktop**

[Menu di avvio](#page-1-1)

- **O** Tasti di spostam
- [Accesso al programma di configurazione del sistema](#page-1-3)
- [Opzioni di menu del programma di configurazione del sistema](#page-1-4)

#### <span id="page-1-1"></span>**Menu di avvio**

Premere <F12> quando viene visualizzato il logo Dell™ per attivare un menu per la sequenza di avvio temporanea con l'elenco delle periferiche di avvio valide per il sistema.

Le opzioni elencate sono:

**Disco rigido interno CD/DVD/CD-RW Drive (Unità CD/DVD/CD-RW) Onboard NIC (Scheda di rete integrata) BIOS Setup (Configurazione del BIOS) Diagnostica**

Questo menu risulta utile per eseguire l'avvio da una particolare periferica o per attivare la diagnostica del sistema. L'uso del menu di avvio non cambia l'ordine di avvio memorizzato nel BIOS.

#### <span id="page-1-2"></span>**Tasti di spostamento**

Utilizzare i tasti indicati di seguito per spostarsi nelle schermate del programma di configurazione del sistema.

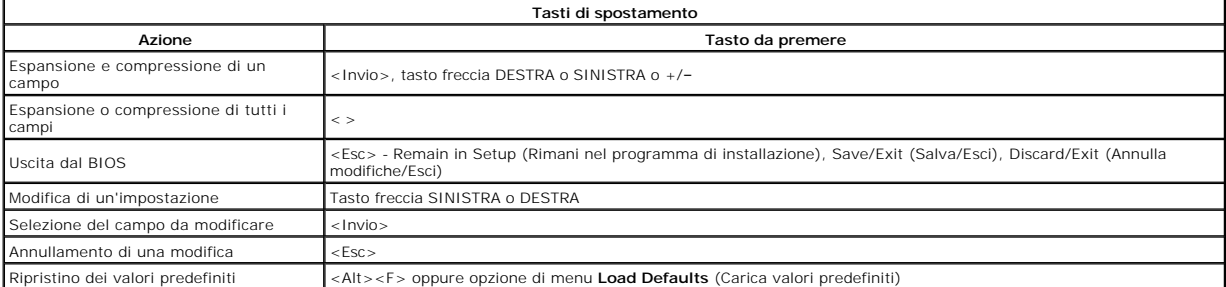

### <span id="page-1-3"></span>**Accesso al programma di configurazione del sistema**

Il computer offre le seguenti opzioni di BIOS e di configurazione del sistema:

l Attivare una sequenza di avvio temporanea premendo il tasto <F12> l Accedere al programma di configurazione del sistema premendo <F2>

#### **Menu <F12>**

Premere <F12> quando viene visualizzato il logo Dell™ per attivare un menu per la sequenza di avvio temporanea con l'elenco delle periferiche di avvio valide<br>per il computer. Le opzioni di Diagnostica e Apri configurazion di modifiche nel menu di avvio non cambia l'ordine di avvio memorizzato nel BIOS.

#### **<F2>**

Premere <F2> per accedere all'installazione del sistema e modificare le impostazioni definibili dall'utente. Se non si riesce ad accedere al programma di<br>configurazione del sistema con questo tasto, premere <F2> appena in

### <span id="page-1-4"></span>**Opzioni di menu del programma di configurazione del sistema**

**A. N.B.:** le opzioni del programma di configurazione del sistema possono variare in base al computer e possono non comparire nello stesso ordine.

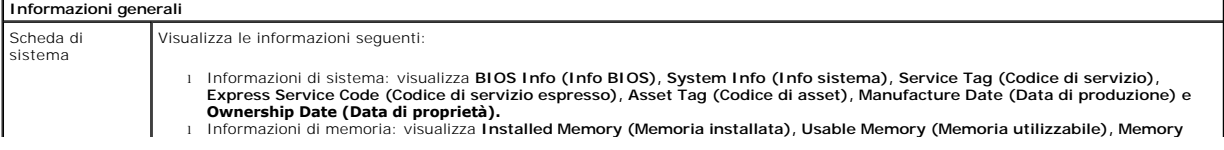

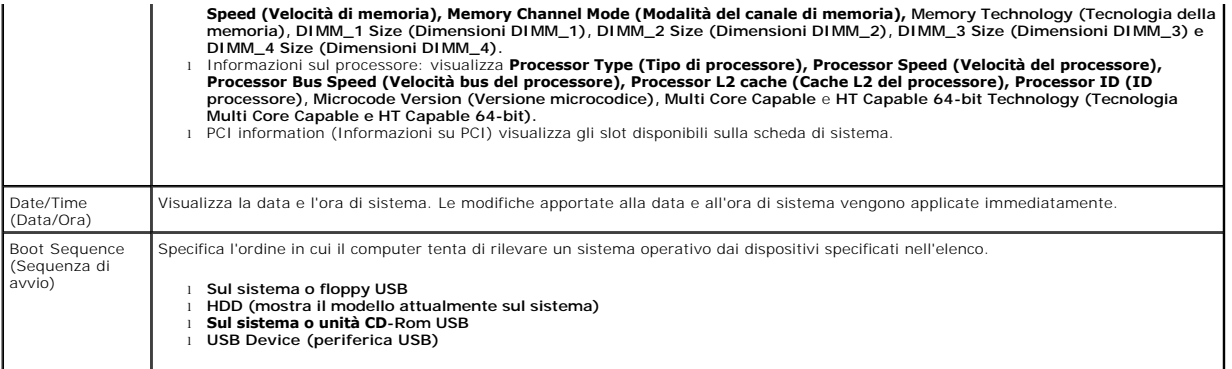

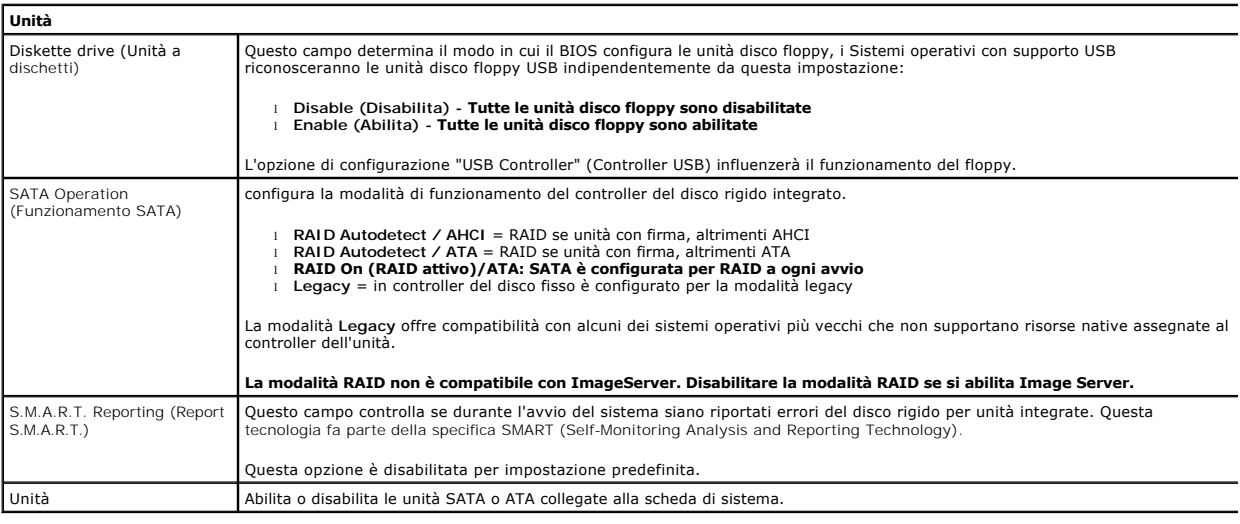

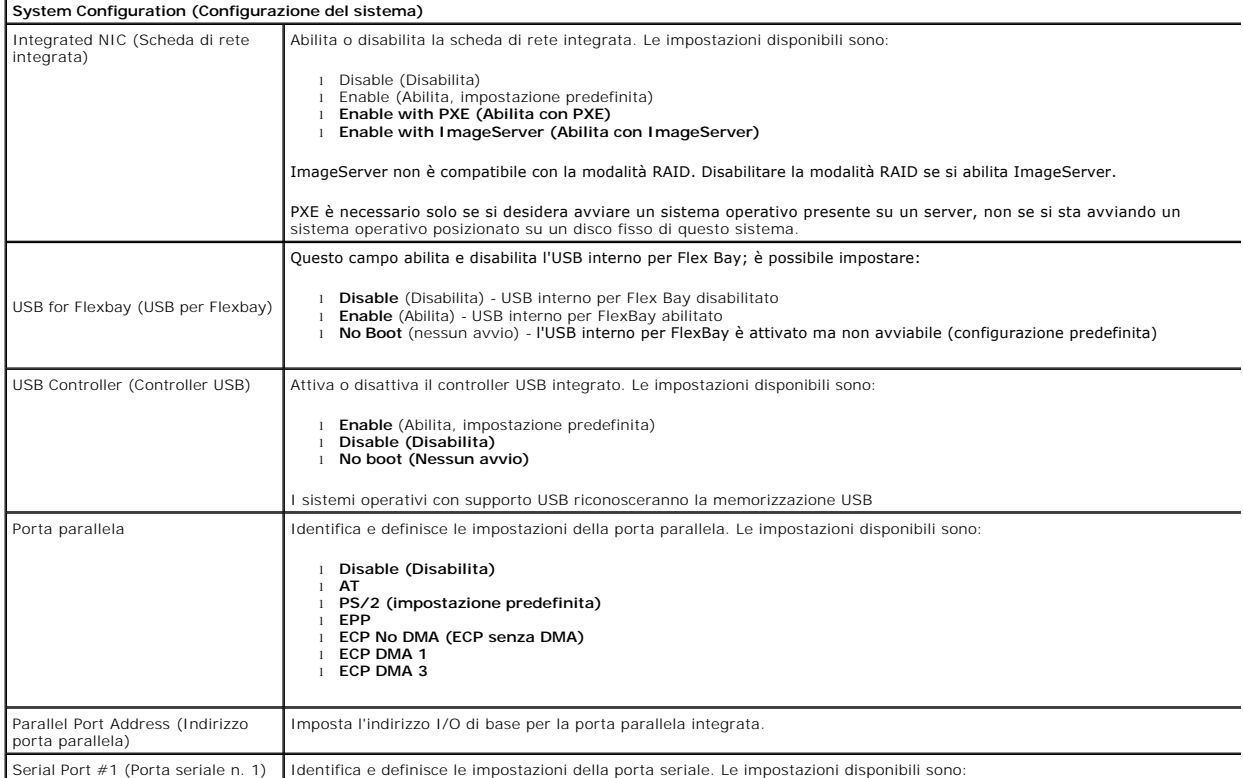

Serial Port #1 (Porta seriale n. 1) Identifica e definisce le impostazioni della porta seriale. Le impostazioni disponibili sono:

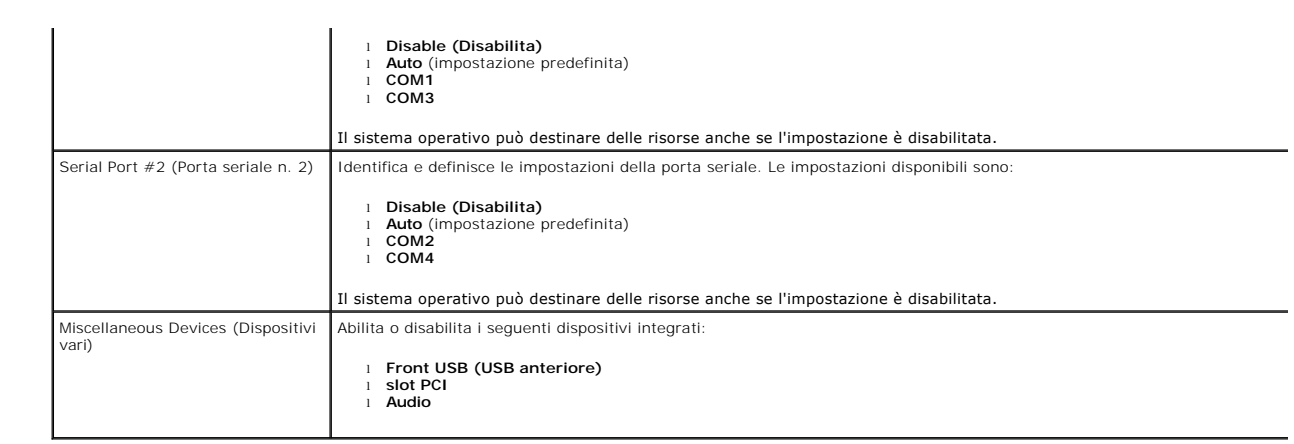

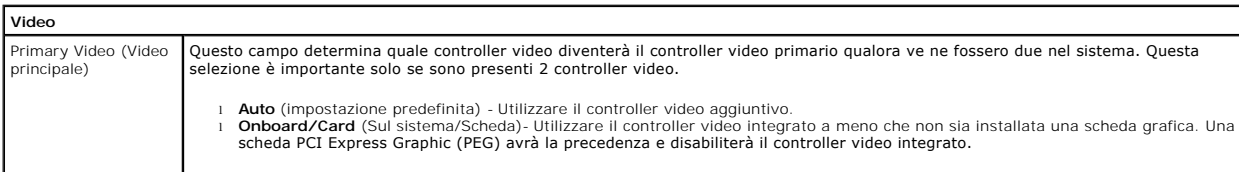

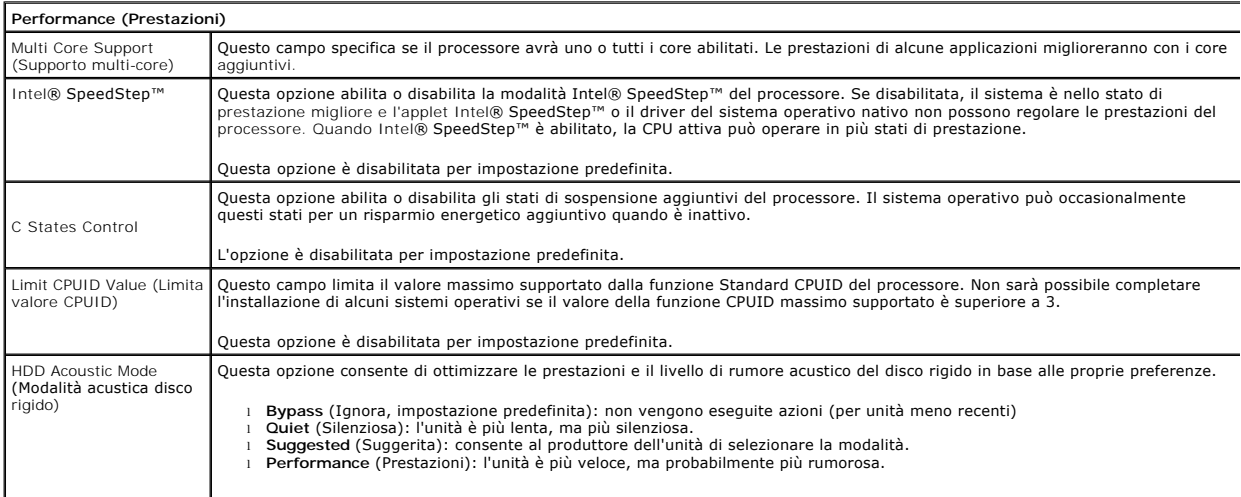

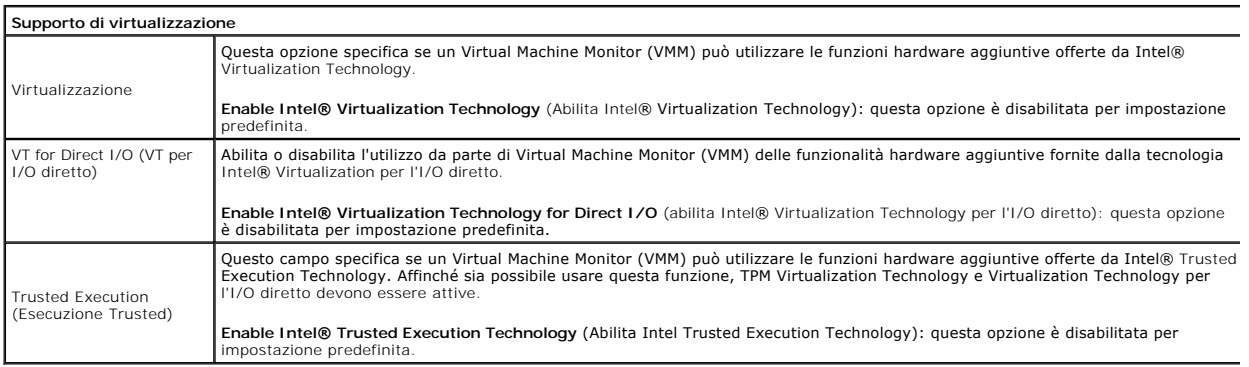

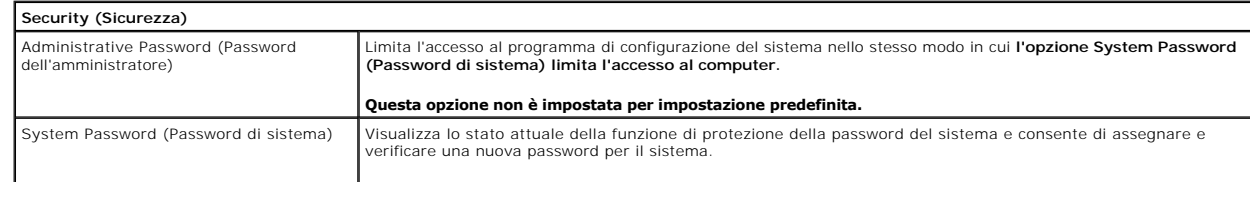

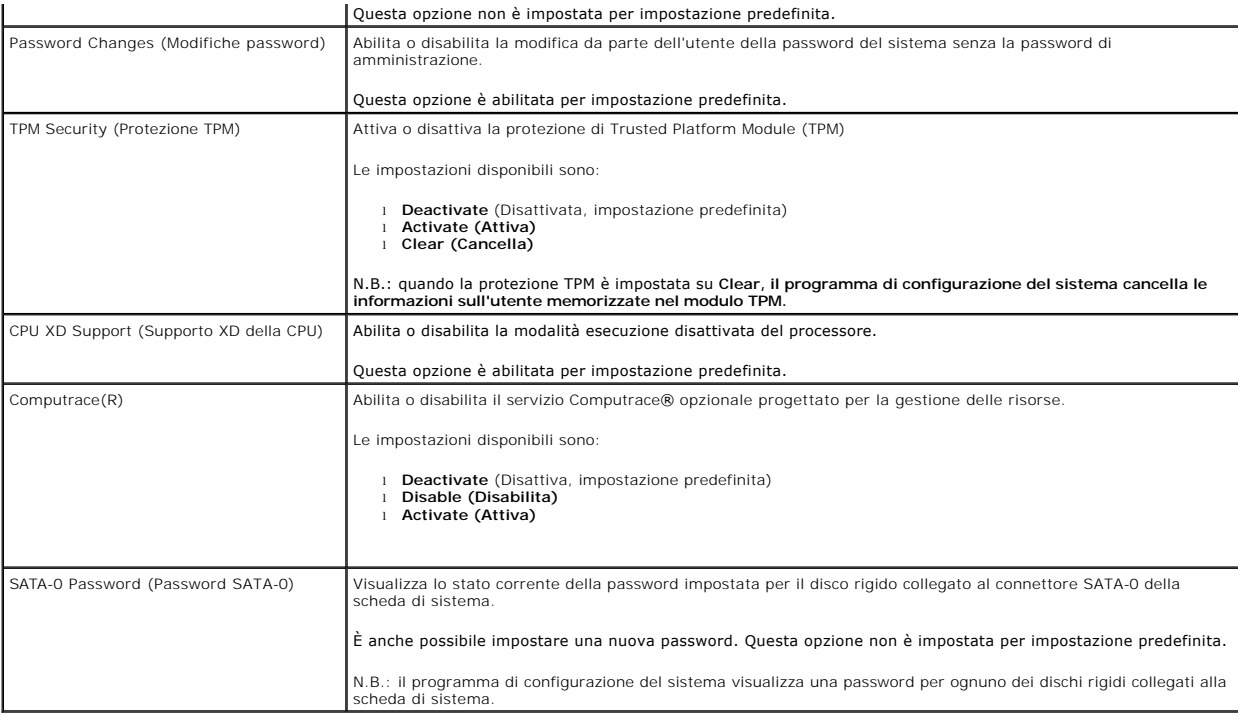

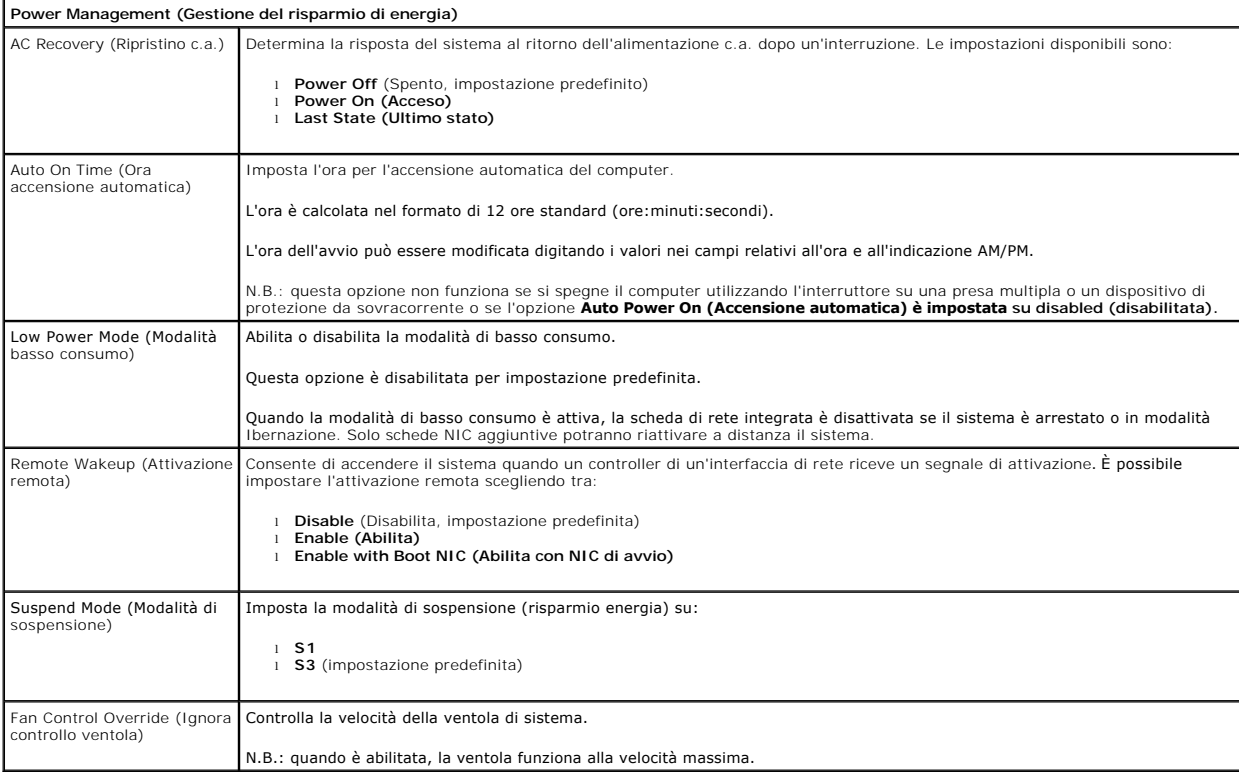

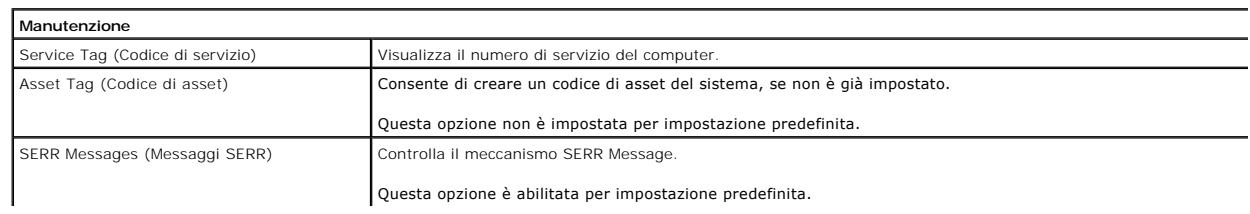

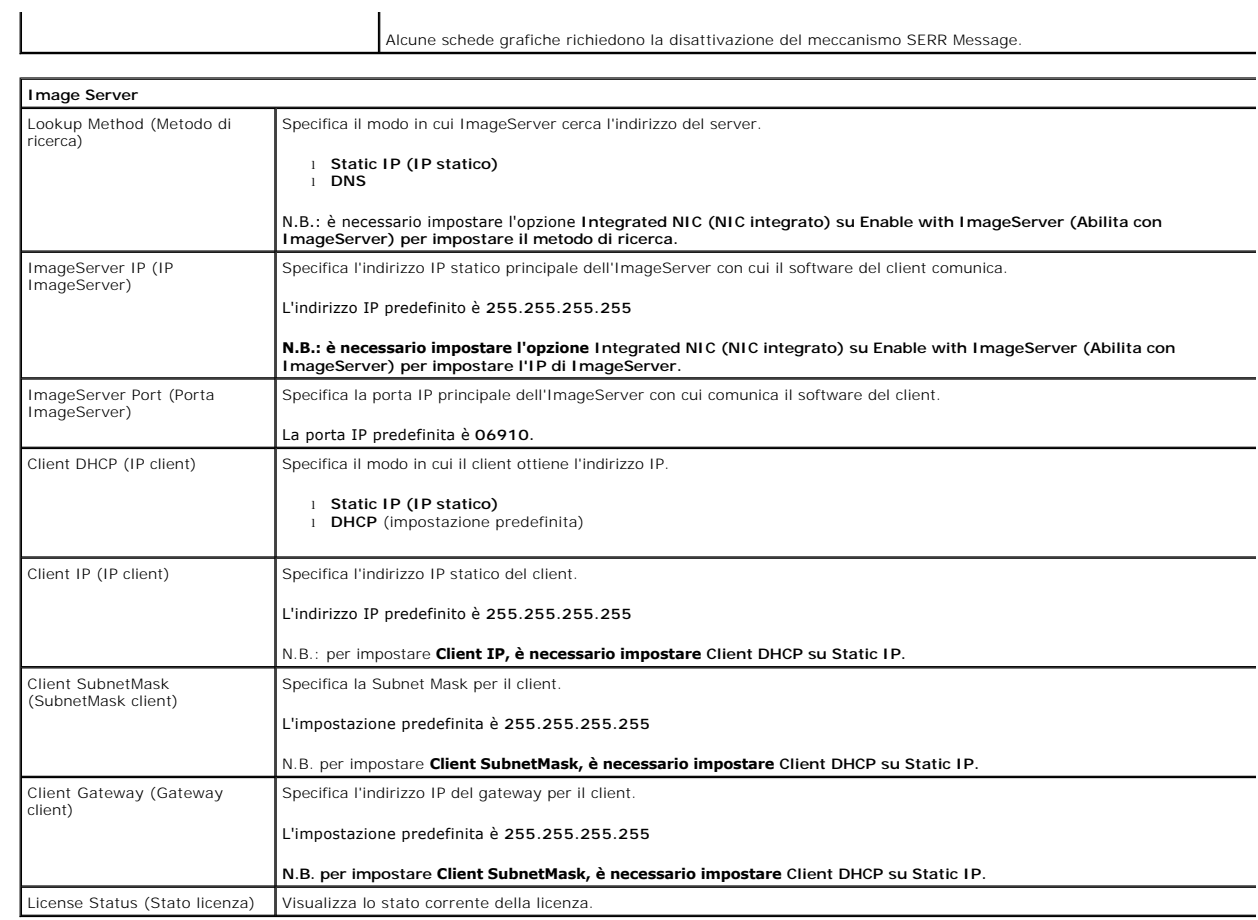

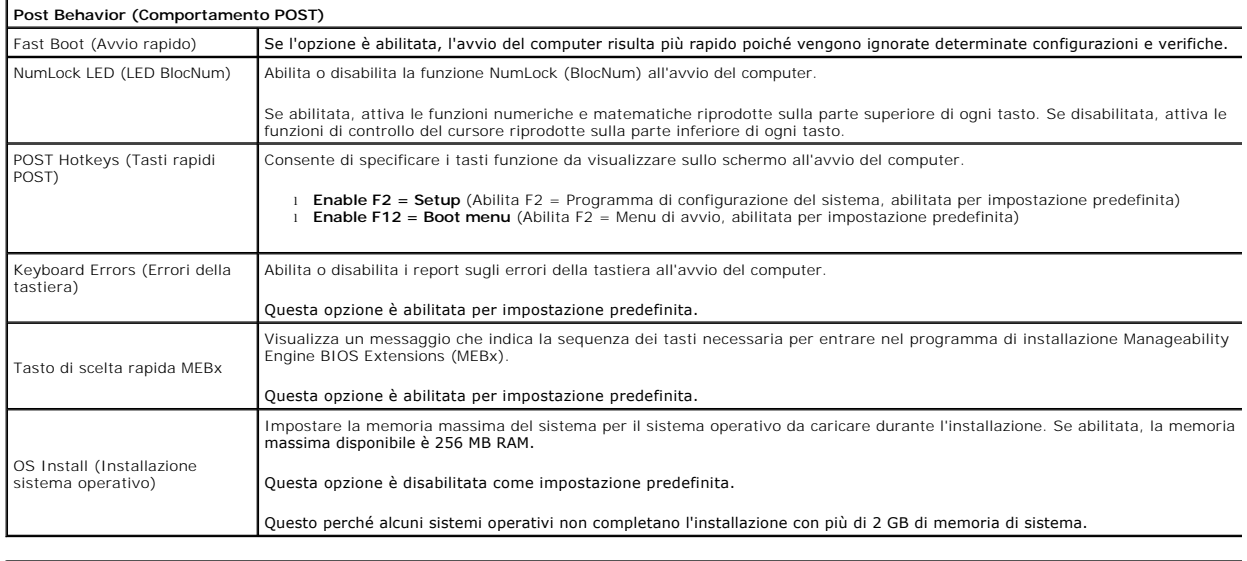

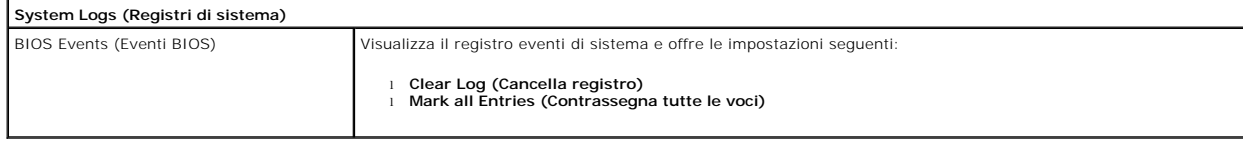

## <span id="page-6-0"></span>**Batteria pulsante**

**Manuale di servizio Dell™ OptiPlex™ 380 - pc desktop**

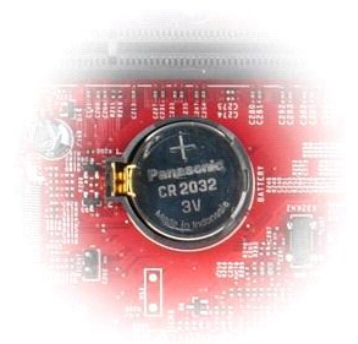

AVVERTENZA: prima di effettuare interventi sui componenti interni del computer, leggere le informazioni sulla sicurezza fornite con il computer.<br>Per ulteriori informazioni sulle procedure consigliate, consultare l'home pag

### **Rimozione della batteria pulsante**

1. Seguire le procedure descritte in <u>Prima di effettuare interventi sui componenti interni del computer</u>.<br>2. Allontanare il fermaglio di fissaggio dalla batteria pulsante.

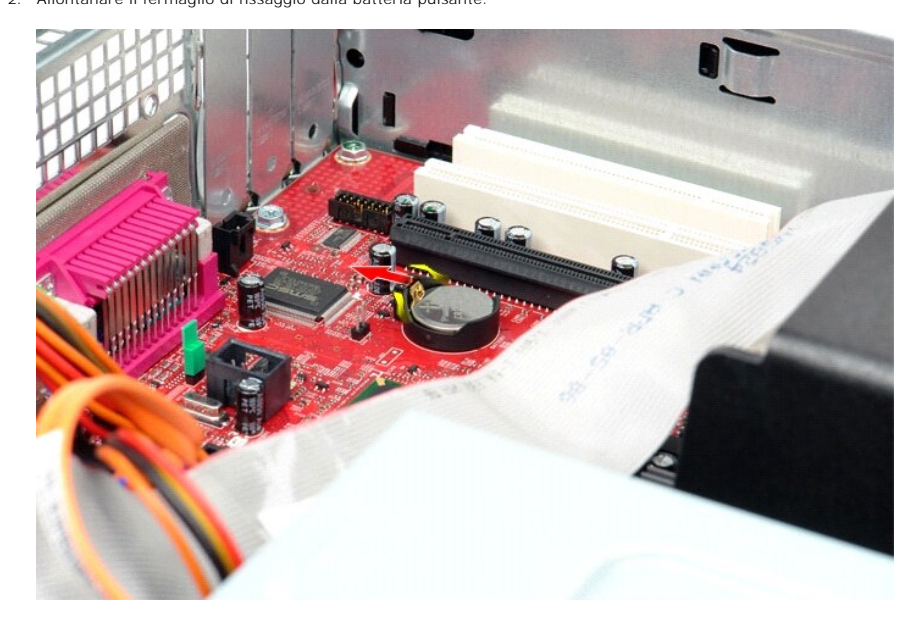

3. Sollevare ed estrarre la batteria pulsante dal computer.

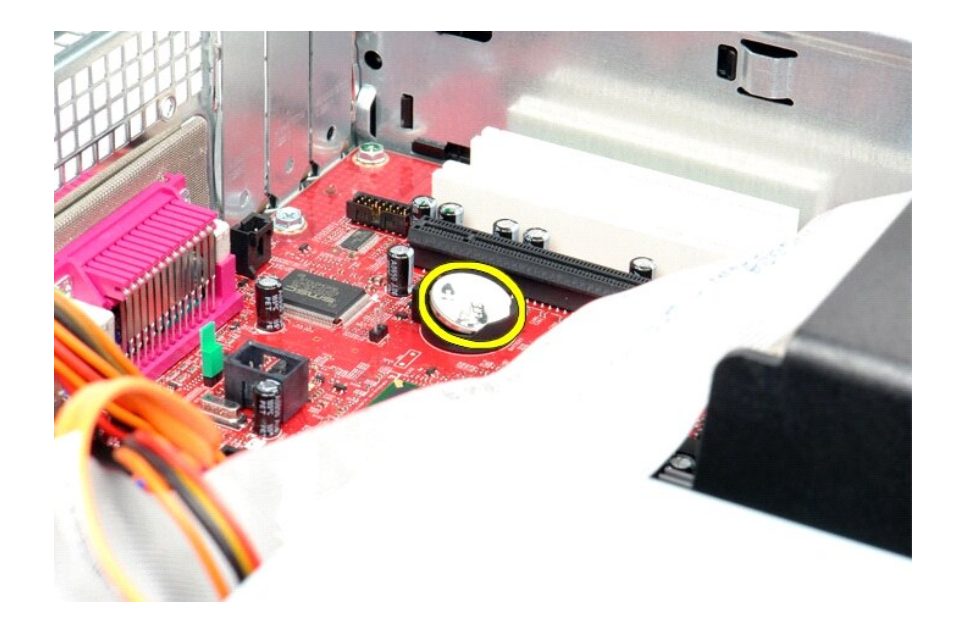

# **Riposizionamento della batteria pulsante**

Per riposizionare la batteria pulsante, eseguire i passaggi sopra riportati nell'ordine inverso.

### <span id="page-8-0"></span>**Coperchio**

**Manuale di servizio Dell™ OptiPlex™ 380 - pc desktop**

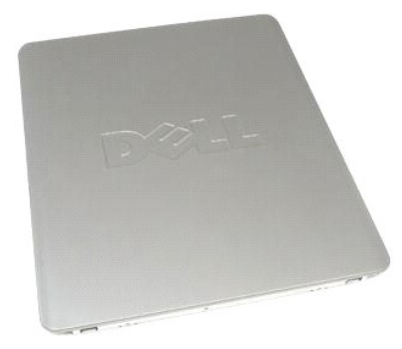

 $\triangle$ AVVERTENZA: prima di effettuare interventi sui componenti interni del computer, leggere le informazioni sulla sicurezza fornite con il computer.<br>Per ulteriori informazioni sulle procedure consigliate, consultare l'home pag

### **Rimozione del coperchio**

1. Seguire le procedure descritte in <u>Prima di effettuare interventi sui componenti interni del computer</u>.<br>2. Fare scorrere all'indietro la chiusura a scatto del coperchio.

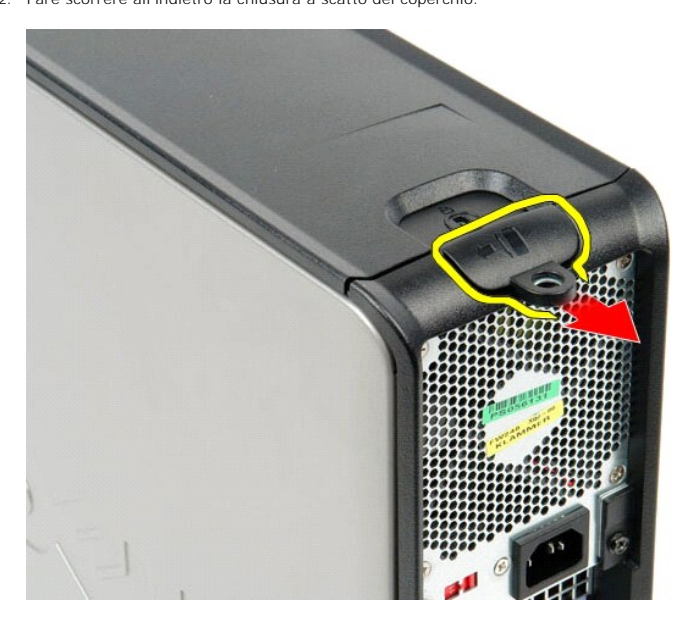

3. Inclinare il coperchio verso l'esterno dalla parte superiore e rimuoverlo dal computer.

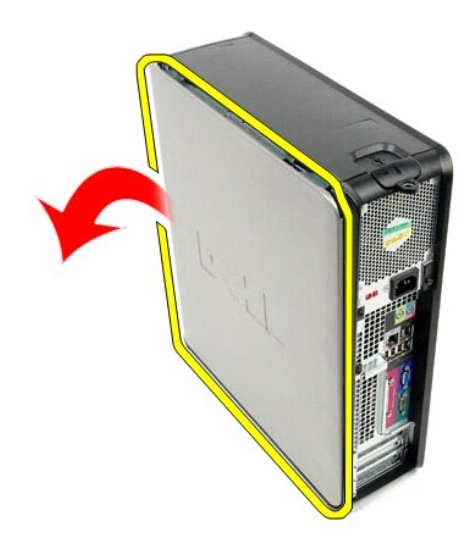

# **Riposizionamento del coperchio**

Per riposizionare il coperchio, eseguire i passaggi sopra riportati nell'ordine inverso.

#### <span id="page-10-0"></span>**Diagnostica**

**Manuale di servizio Dell™ OptiPlex™ 380 - pc desktop**

- **O** [Dell Diagnostics](#page-10-1)
- Codici luminosi del pulsante di
- $\bullet$  [Codici bip](#page-11-1)
- **[Indicatori della diagnostica](#page-12-0)**

#### <span id="page-10-1"></span>**Dell Diagnostics**

#### **Quando utilizzare il programma Dell Diagnostics**

Si consiglia di stampare queste procedure prima di iniziare.

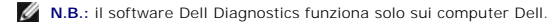

**N.B.:** *Drivers and Utilities -* supporti multimediali è opzionale e potrebbe non essere fornito con il computer.

Accedere al programma di configurazione del sistema (vedere [Accesso al programma di installazione di sistema](file:///C:/data/systems/op380/it/SM/DT/bios.htm)) e controllare le informazioni di configurazione del computer per verificare che il dispositivo di cui si desidera eseguire il test sia visualizzato nel programma di installazione del sistema e sia attivo.

Avviare Dell Diagnostics dal disco rigido o dal supporto *Drivers and Utilities*.

#### **Avvio di Dell Diagnostics dal disco rigido**

- 1. Accendere (o riavviare) il computer.
- 2. Quando viene visualizzato il logo DELL, premere immediatamente <F12>.
- **N.B.:** se viene visualizzato un messaggio che indica che la partizione dell'utilità di diagnostica non è stata trovata, eseguire il programma Dell Diagnostics dal CD *Drivers and Utilities* (supporti multimediali).

Se si attende troppo a lungo e viene visualizzato il logo del sistema operativo, continuare ad attendere la visualizzazione del desktop di Microsoft® Windows®, quindi arrestare il sistema e riprovare.

- 3. Quando viene visualizzato l'elenco delle unità di avvio, selezionare **Boot to Utility Partition** (Avvio dalla partizione dell'utilità di diagnostica) e premere <Invio>.
- 4. Quando viene visualizzato il **Main Menu** (Menu principale) di Dell Diagnostics, selezionare il test da eseguire.

#### **Avvio di Dell Diagnostics dal CD Drivers and Utilities**

- 1. Inserire il disco *Drivers and Utilities*.
- 2. Arrestare il sistema e riavviarlo.

Quando viene visualizzato il logo DELL, premere immediatamente <F12>.

Se si attende troppo a lungo e viene visualizzato il logo di Windows, attendere la visualizzazione del desktop di Windows, quindi arrestare il sistema e riprovare.

**N.B.:** la seguente procedura modifica la sequenza di avvio solo temporaneamente. Al successivo avvio, il computer si avvierà dai dispositivi specificati nel programma di installazione di sistema.

3. Quando viene visualizzato l'elenco delle unità di avvio, evidenziare **Onboard or USB CD-ROM Drive** (Unità CD-ROM integrata o USB) e premere <Invio>.

- 4. Selezionare l'opzione **Boot from CD-ROM** (Avvio da CD-ROM) dal menu visualizzato e premere <Invio>.
- 5. Digitare 1 per avviare il menu e premere <Invio> per procedere.
- 6. Selezionare **Run the 32 Bit Dell Diagnostics** (Esegui il programma Dell Diagnostics a 32 bit) dall'elenco numerato. Se sono elencate più versioni, selezionare quella appropriata per il computer.
- 7. Quando viene visualizzato il **Main Menu** (Menu principale) di Dell Diagnostics, selezionare il test da eseguire.

#### **Main Menu (Menu principale) di Dell Diagnostics**

1. Dopo che Dell Diagnostics è stato caricato e che il **Menu principale** è stato visualizzato, fare clic sul pulsante corrispondente all'opzione desiderata.

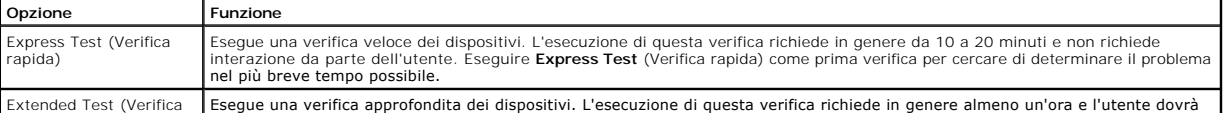

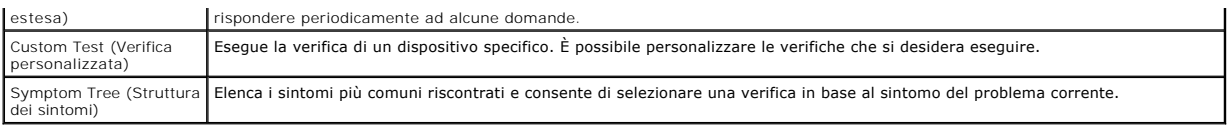

2. Se durante la verifica viene riscontrato un problema, verrà visualizzato un messaggio contenente il codice di errore e la descrizione del problema.<br>Annotare il codice di errore e la descrizione del problema e seguire le

3. Se si esegue una verifica dalle opzioni **Custom Test** (Verifica personalizzata) o **Symptom Tree** (Struttura dei sintomi), fare clic sulla scheda pertinente<br>descritta nella tabella seguente per ottenere maggiori informaz

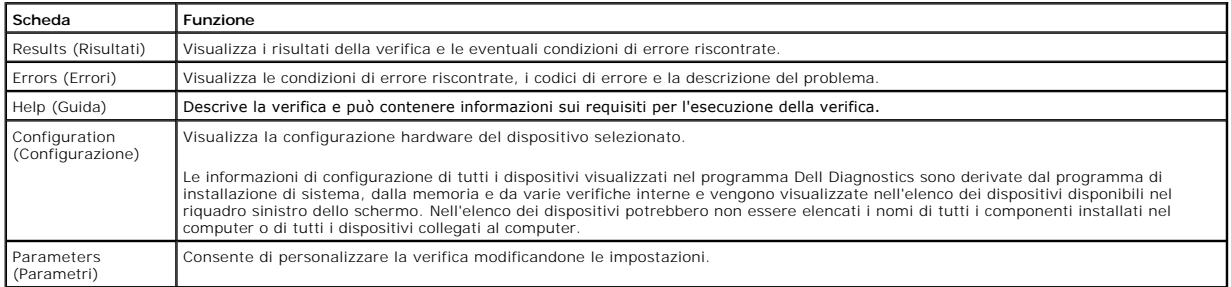

4. Se si esegue il programma Dell Diagnostics dal disco *Drivers and Utilities*, al termine delle verifiche estrarre il disco.

5. Chiudere la schermata della verifica per tornare alla schermata **Main Menu** (Menu principale). Per uscire da Dell Diagnostics e riavviare il computer,<br>chiudere la schermata **Main Menu** (Menu principale).

### <span id="page-11-0"></span>**Codici luminosi del pulsante di accensione**

Gli indicatori diagnostici forniscono molte informazioni sullo stato del sistema, tuttavia il computer supporta anche gli stati dell'indicatore di accensione<br>precedenti. Tali stati sono mostrati nella seguente tabella.

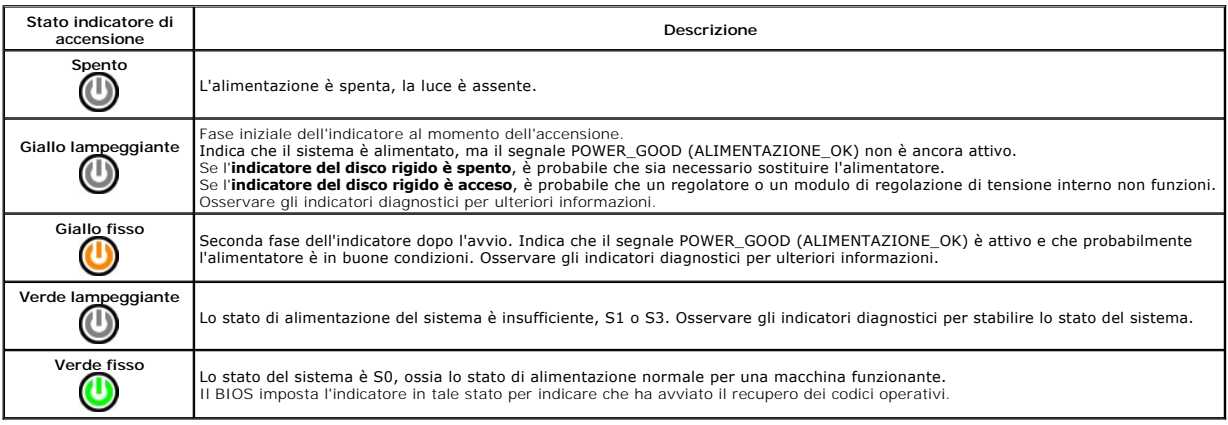

## <span id="page-11-1"></span>**Codici bip**

Se il monitor non visualizzare i messaggi di errore durante il POST, il computer può emettere una serie di bip che identifica il problema o può facilitare<br>l'individuazione di un componente o di un'unità difettosa. La tabel

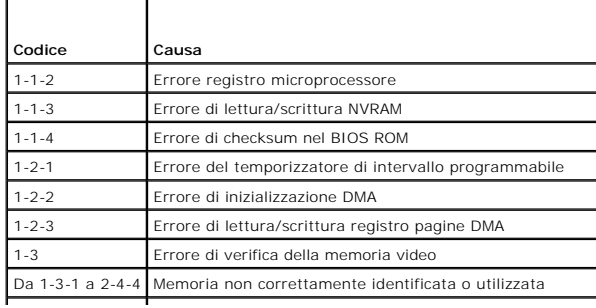

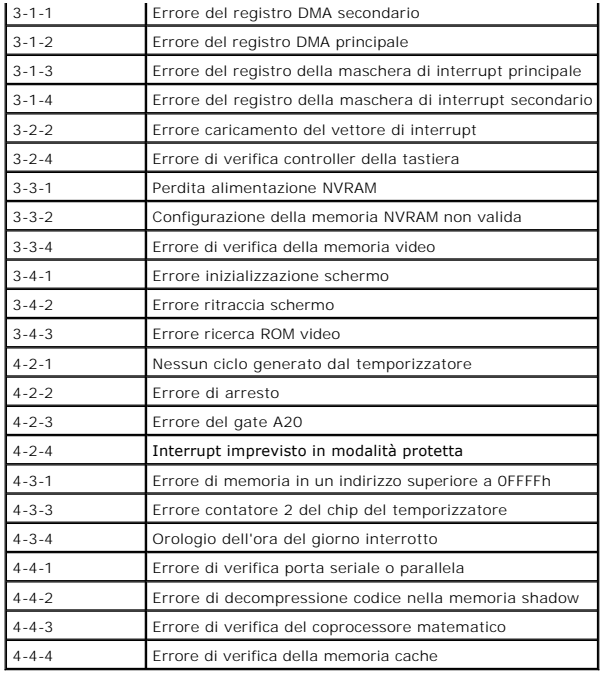

## <span id="page-12-0"></span>**Indicatori della diagnostica**

Per fornire all'utente assistenza nella risoluzione dei problemi, sul pannello a lato del computer sono posizionati quattro indicatori luminosi contrassegnati con i<br>numeri 1, 2, 3 e 4. Quando il sistema si avvia normalment

**N.B.:** quando il computer completa la verifica POST, i quattro indicatori si spengono tutti prima dell'avvio del sistema operativo.

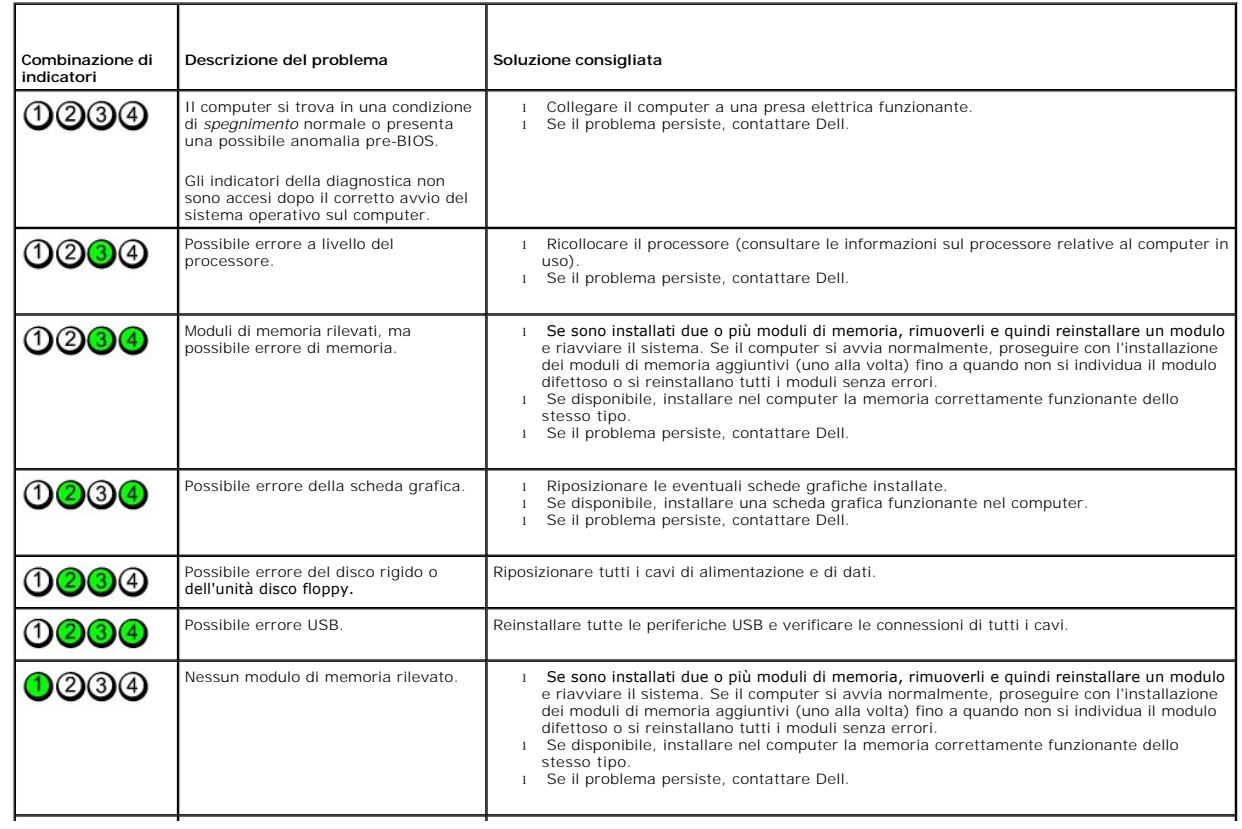

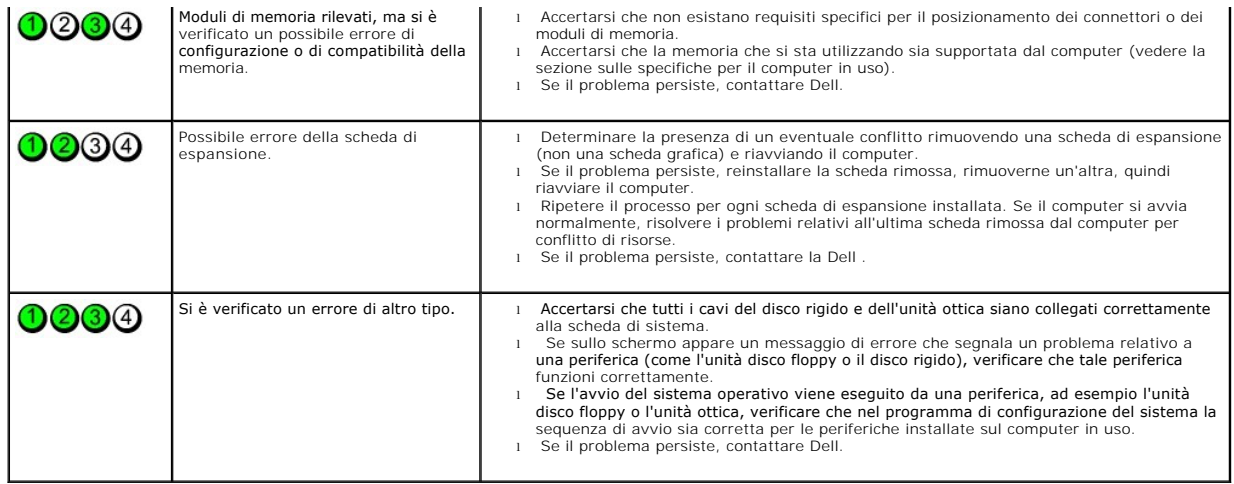

#### <span id="page-14-0"></span>**Schede di espansione Manuale di servizio Dell™ OptiPlex™ 380 - pc desktop**

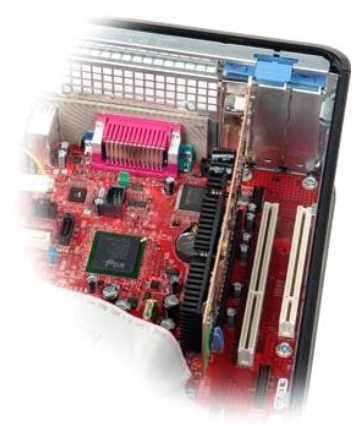

AVVERTENZA: prima di effettuare interventi sui componenti interni del computer, leggere le informazioni sulla sicurezza fornite con il computer.<br>Per ulteriori informazioni sulle procedure consigliate, consultare l'home pag

## **Rimozione delle schede di espansione**

1. Seguire le procedure descritte in <u>Prima di effettuare interventi sui componenti interni del computer</u>.<br>2. Ruotare delicatamente la linguetta di sbloccaggio sul dispositivo di chiusura della scheda verso l'alto.

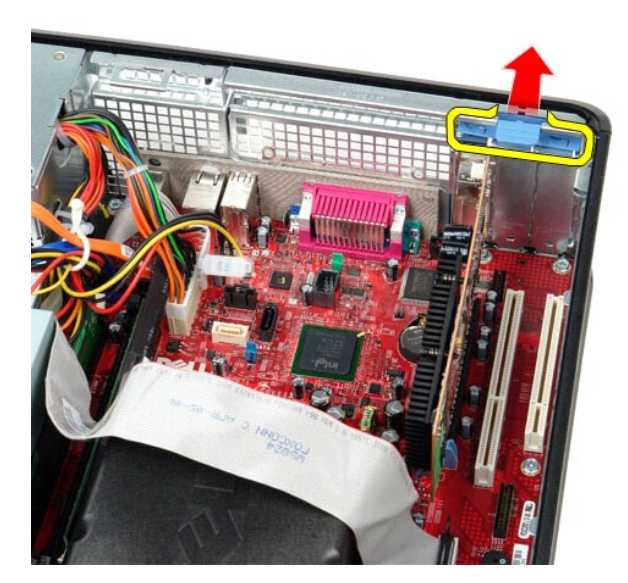

3. Allontanare la leva di sblocco dalla scheda e, quindi, far uscire delicatamente la scheda dal relativo connettore sulla scheda di sistema.

#### **Riposizionamento delle schede di espansione**

Per riposizionare le schede di espansione, eseguire i passaggi sopra riportati nell'ordine inverso.

### <span id="page-15-0"></span>**Ventola**

**Manuale di servizio Dell™ OptiPlex™ 380 - pc desktop**

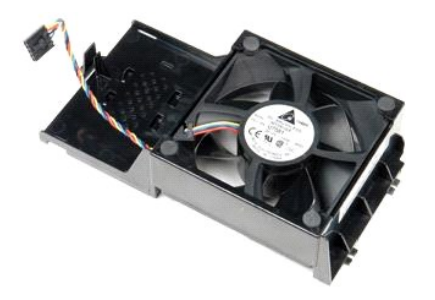

AVVERTENZA: prima di effettuare interventi sui componenti interni del computer, leggere le informazioni sulla sicurezza fornite con il computer.<br>Per ulteriori informazioni sulle procedure consigliate, consultare l'home pag

## **Rimozione della ventola**

- 1. Seguire le procedure descritte in <u>Prima di effettuare interventi sui componenti interni del computer</u>.<br>2. Scollegare il cavo di alimentazione della ventola dalla scheda di sistema.
- 

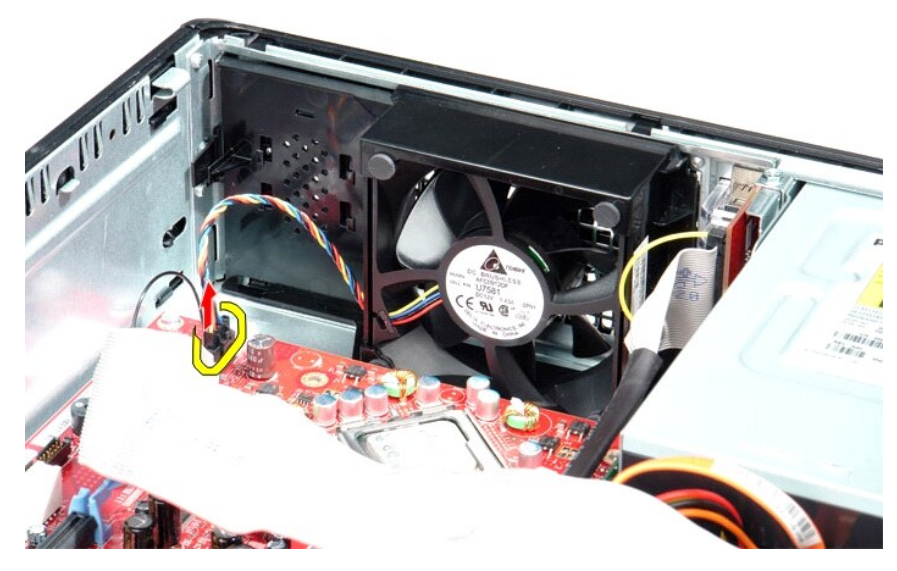

3. Estrarre la linguetta di blocco della ventola e quindi far scorrere la ventola verso la scheda di sistema.

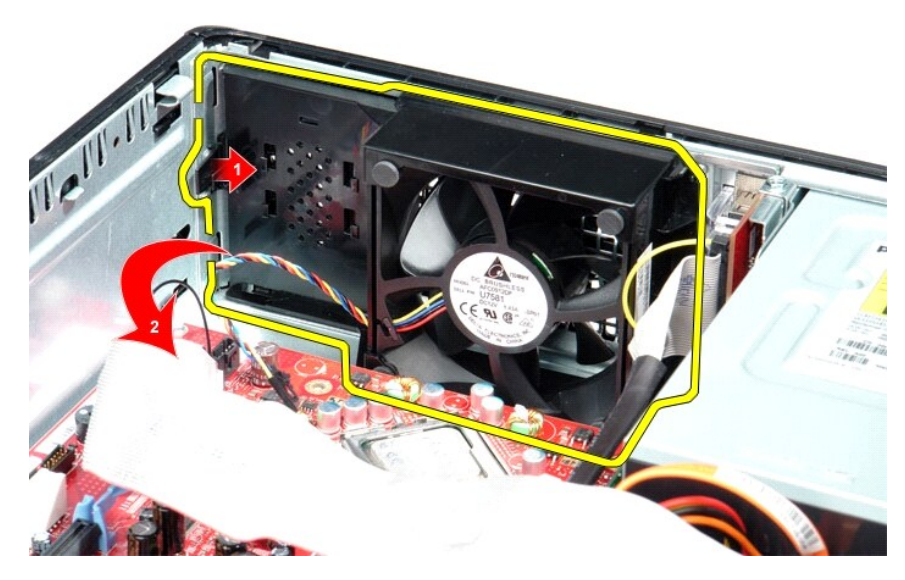

4. Sollevare la ventola ed estrarla dal computer.

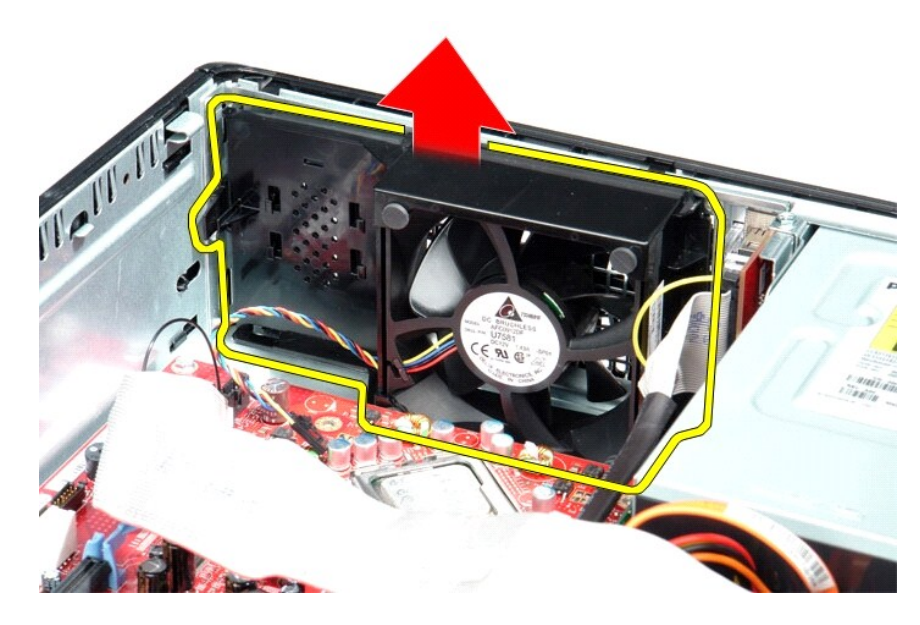

### **Riposizionamento della ventola**

Per riposizionare la ventola, eseguire i passaggi sopra riportati nell'ordine inverso.

### <span id="page-17-0"></span>**Disco rigido**

**Manuale di servizio Dell™ OptiPlex™ 380 - pc desktop**

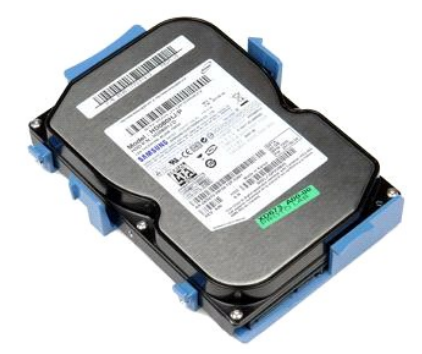

AVVERTENZA: prima di effettuare interventi sui componenti interni del computer, leggere le informazioni sulla sicurezza fornite con il computer.<br>Per ulteriori informazioni sulle procedure consigliate, consultare l'home pag

## **Rimozione del disco rigido**

- 1. Seguire le procedure descritte in <u>Prima di effettuare interventi sui componenti interni del computer</u>.<br>2. Rimuovere l'<u>[unità ottica](file:///C:/data/systems/op380/it/SM/DT/optical_drive.htm)</u> dal computer.<br>3. Scollegare il cavo dati del disco rigido da quest'ultimo.
- 

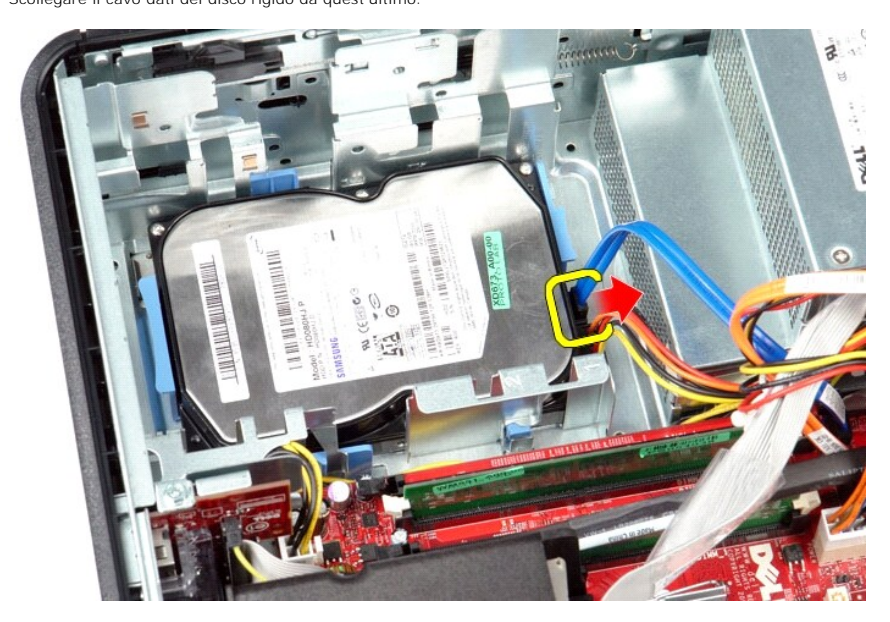

4. Scollegare il cavo di alimentazione del disco rigido da quest'ultimo.

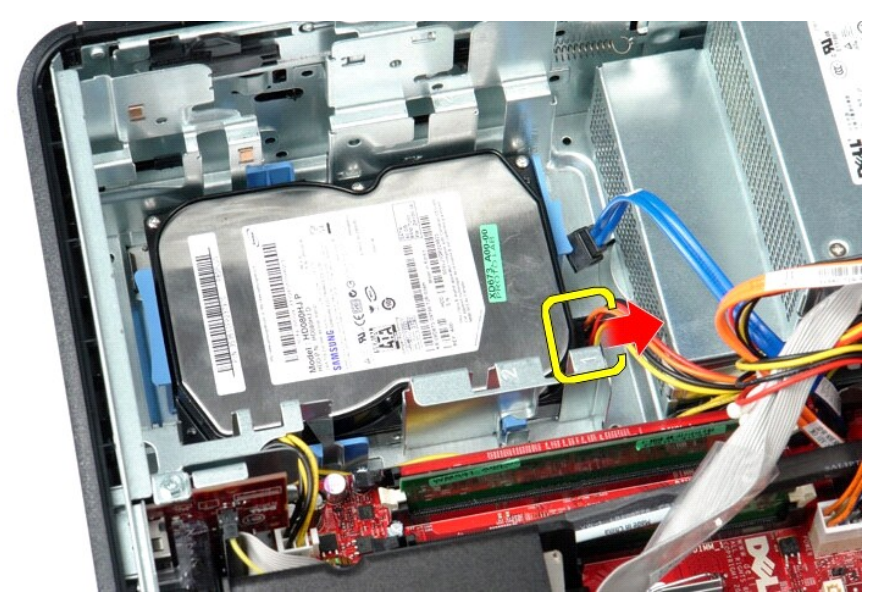

5. Premere verso l'interno sulle due linguette di fissaggio blu posizionate su ciascun lato dell'unità e fare scorrere l'unità verso la parte posteriore del computer.

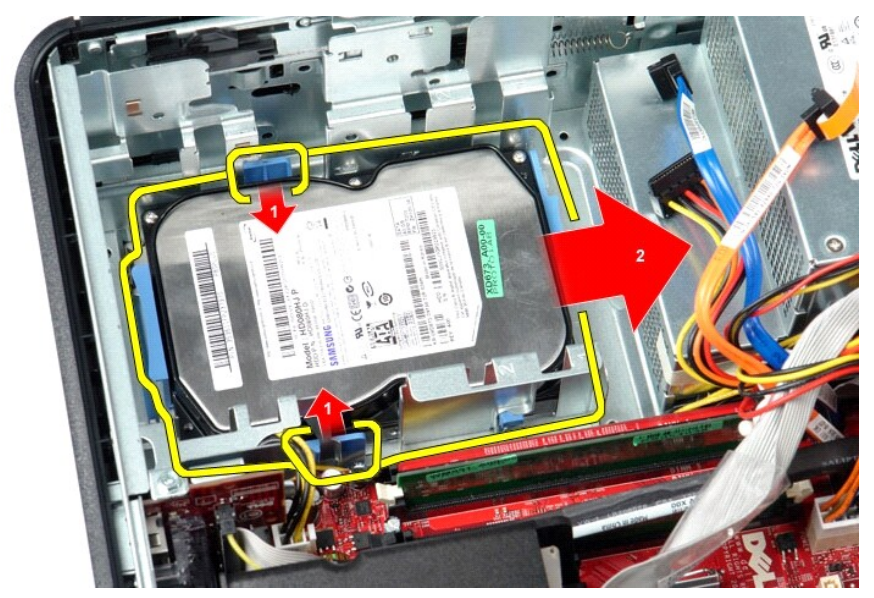

6. Sollevare il disco rigido e rimuoverlo dal computer.

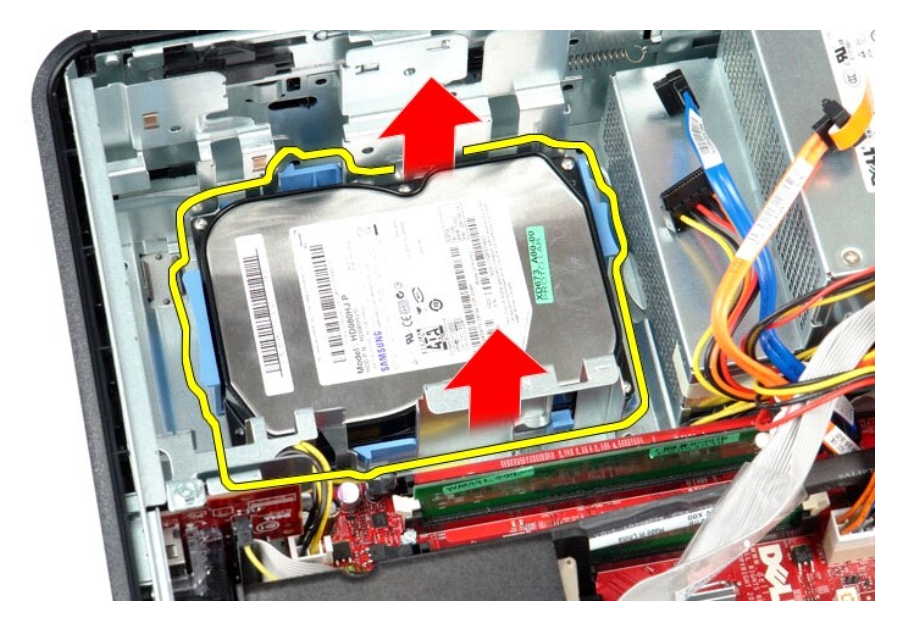

# **Riposizionamento del disco rigido**

Per riposizionare il disco rigido, eseguire i passaggi sopra riportati nell'ordine inverso.

#### <span id="page-20-0"></span>**Dissipatore di calore e processore Manuale di servizio Dell™ OptiPlex™ 380 - pc desktop**

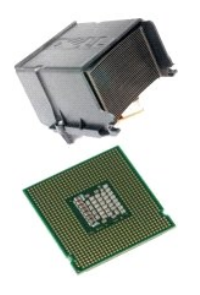

AVVERTENZA: prima di effettuare interventi sui componenti interni del computer, leggere le informazioni sulla sicurezza fornite con il computer.<br>Per ulteriori informazioni sulle procedure consigliate, consultare l'home pag

### **Rimozione del dissipatore di calore e del processore**

1. Seguire le procedure descritte in <u>Prima di effettuare interventi sui componenti interni del computer</u>.<br>2. Allentare le viti di fissaggio posizionate sui lati del dissipatore di calore.

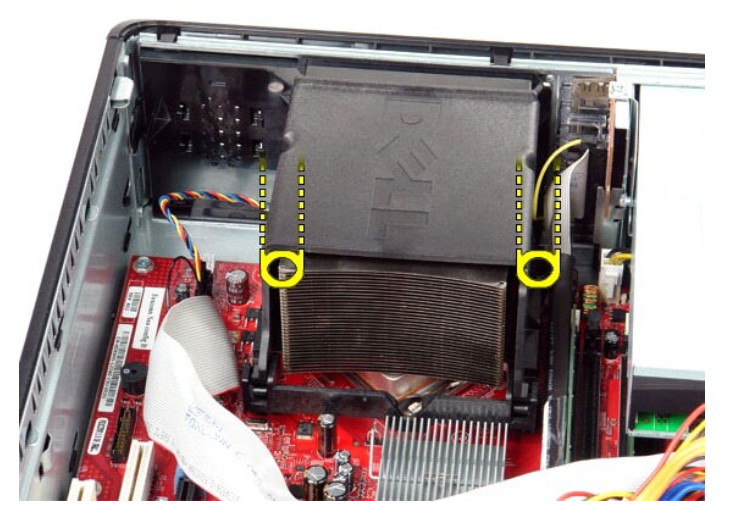

3. Ruotare il dissipatore di calore verso l'alto.

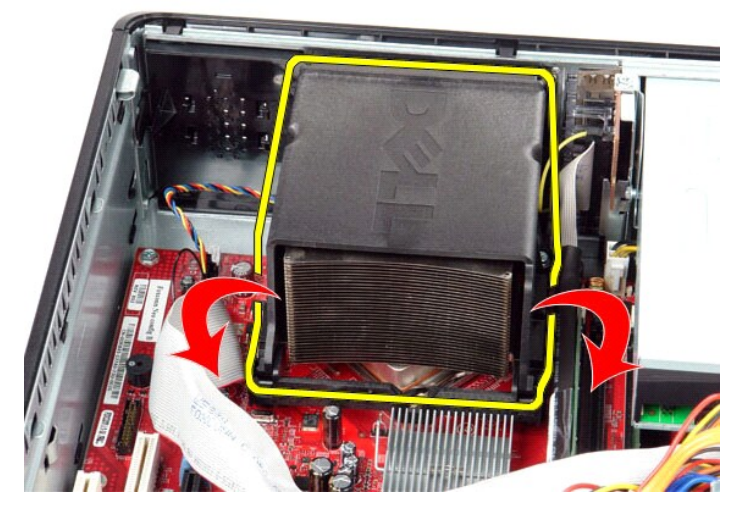

4. Sollevare il dissipatore di calore ed estrarlo dal computer.

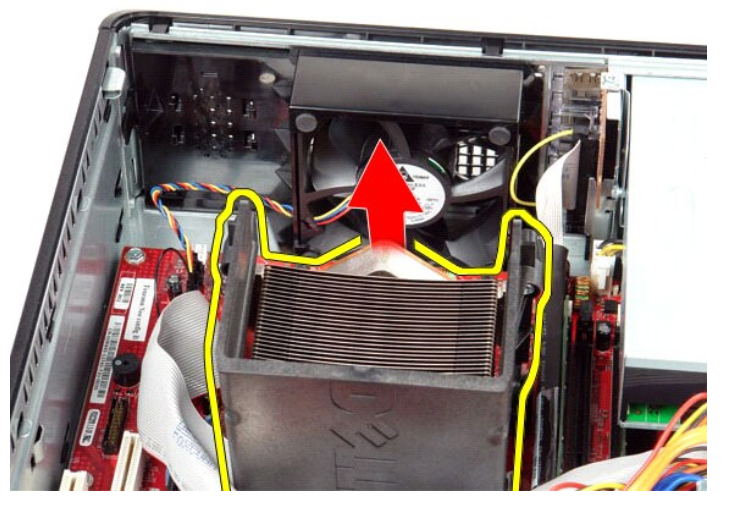

5. Far scorrere la leva di sblocco da sotto il fermo centrale del coperchio e ruotarla verso l'alto.

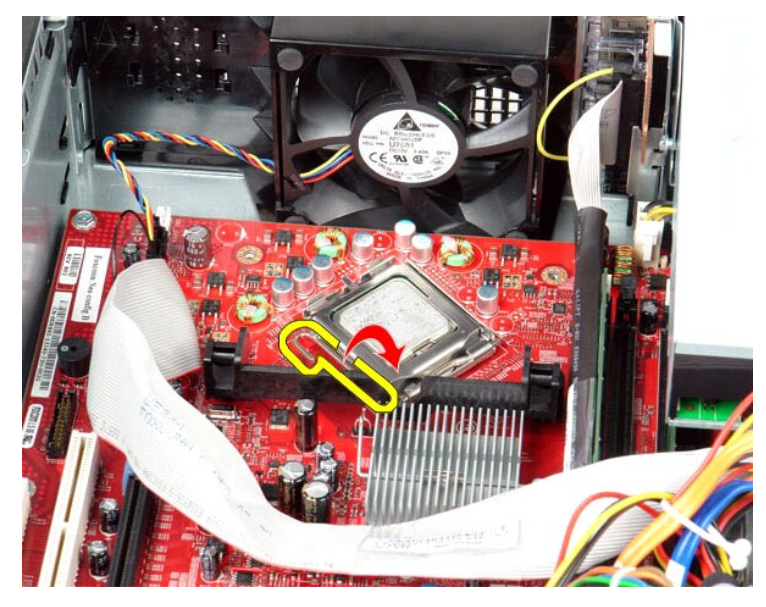

6. Sollevare il coperchio del processore.

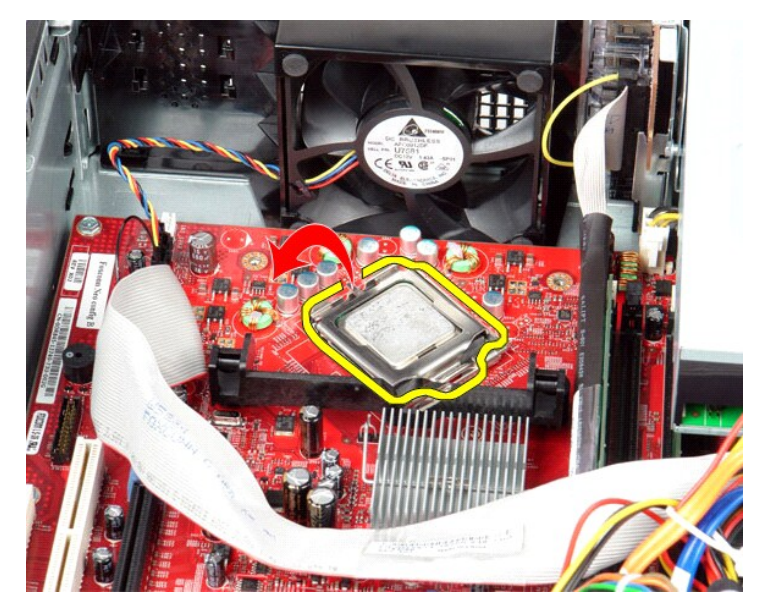

7. Rimuovere il processore dal computer.

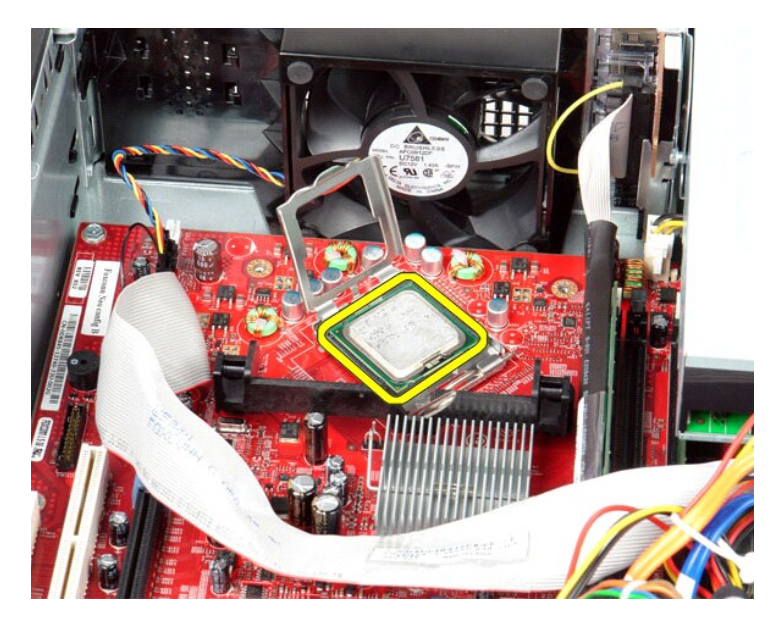

**ATTENZIONE: durante la sostituzione del processore non toccare i piedini all'interno del supporto, né far cadere oggetti sui piedini nel supporto.**

# **Riposizionamento del dissipatore di calore e del processore**

Per riposizionare il dissipatore di calore e il processore, eseguire i passaggi sopra riportati nell'ordine inverso.

<span id="page-24-0"></span>**Pannello di I/O Manuale di servizio Dell™ OptiPlex™ 380 - pc desktop**

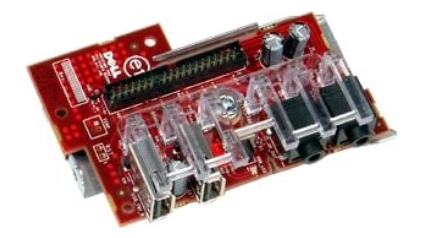

AVVERTENZA: prima di effettuare interventi sui componenti interni del computer, leggere le informazioni sulla sicurezza fornite con il computer.<br>Per ulteriori informazioni sulle procedure consigliate, consultare l'home pag

## **Rimozione del pannello di I/O**

1. Seguire le procedure descritte in <u>Prima di effettuare interventi sui componenti interni del computer</u>.<br>2. Scollegare il cavo del pannello di I/O.

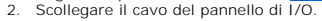

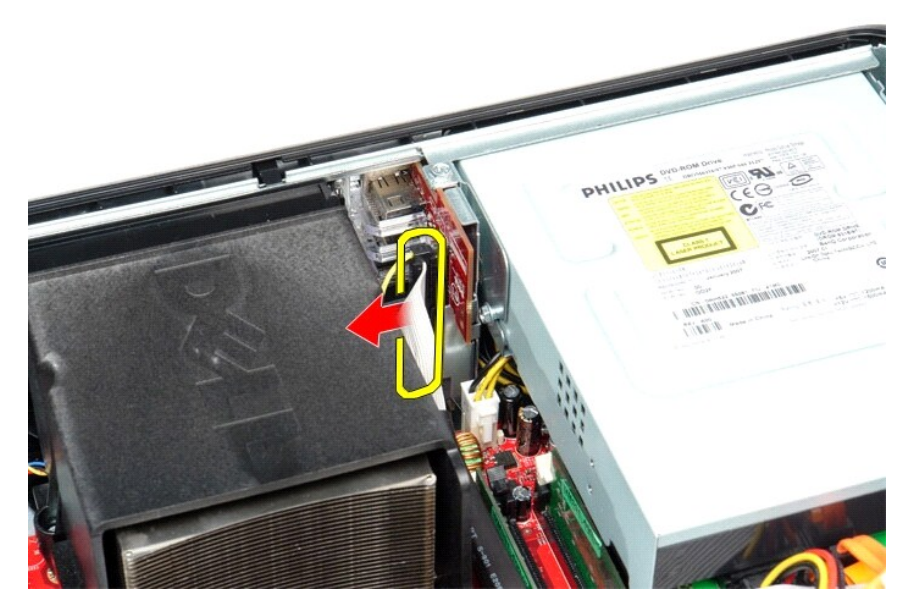

3. Rimuovere la vite di fissaggio del pannello di I/O.

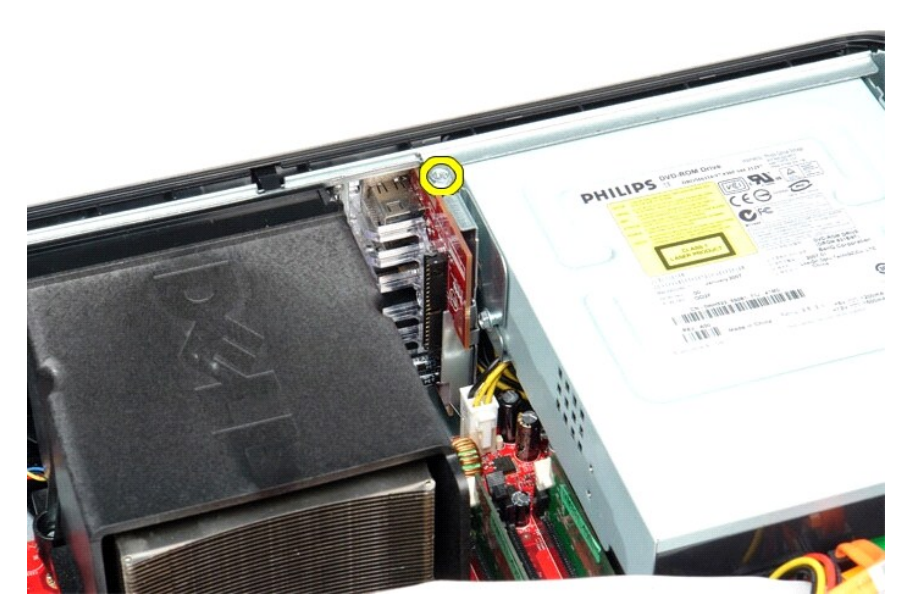

4. Far ruotare il pannello di I/O lontano dal bordo del computer e rimuoverlo da quest'ultimo.

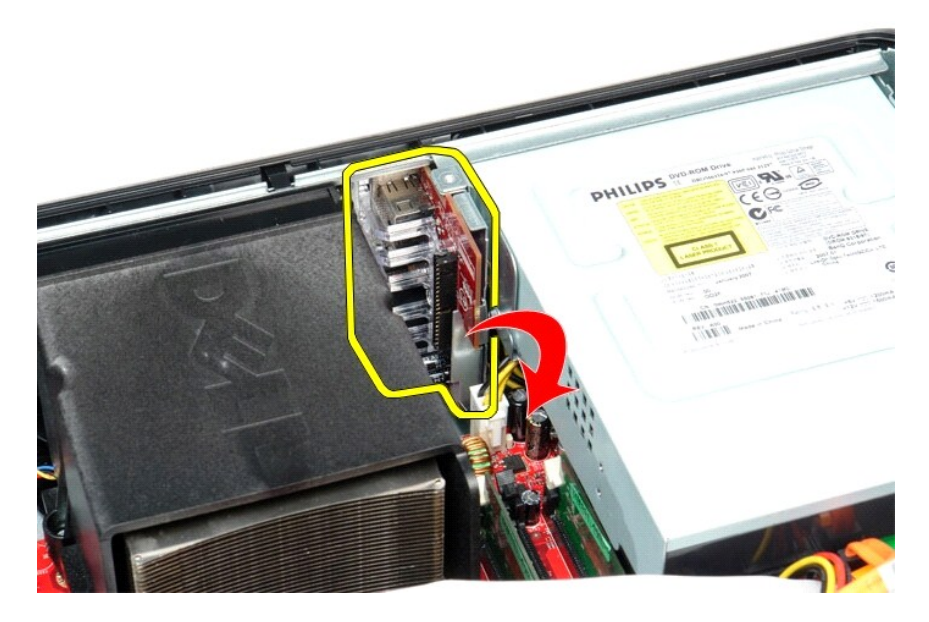

## **Riposizionamento del pannello di I/O**

Per riposizionare il pannello di I/O, eseguire i passaggi sopra riportati nell'ordine inverso.

#### <span id="page-26-0"></span>**Memoria**

**Manuale di servizio Dell™ OptiPlex™ 380 - pc desktop**

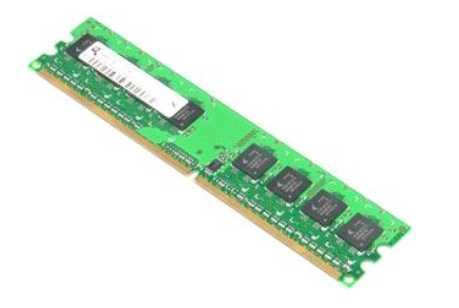

AVVERTENZA: prima di effettuare interventi sui componenti interni del computer, leggere le informazioni sulla sicurezza fornite con il computer.<br>Per ulteriori informazioni sulle procedure consigliate, consultare l'home pag

### **Rimozione dei moduli di memoria**

1. Seguire le procedure descritte in <u>Prima di effettuare interventi sui componenti interni del computer</u>.<br>2. Premere verso il basso i fermagli di fissaggio della memoria per sbloccare il modulo di memoria.

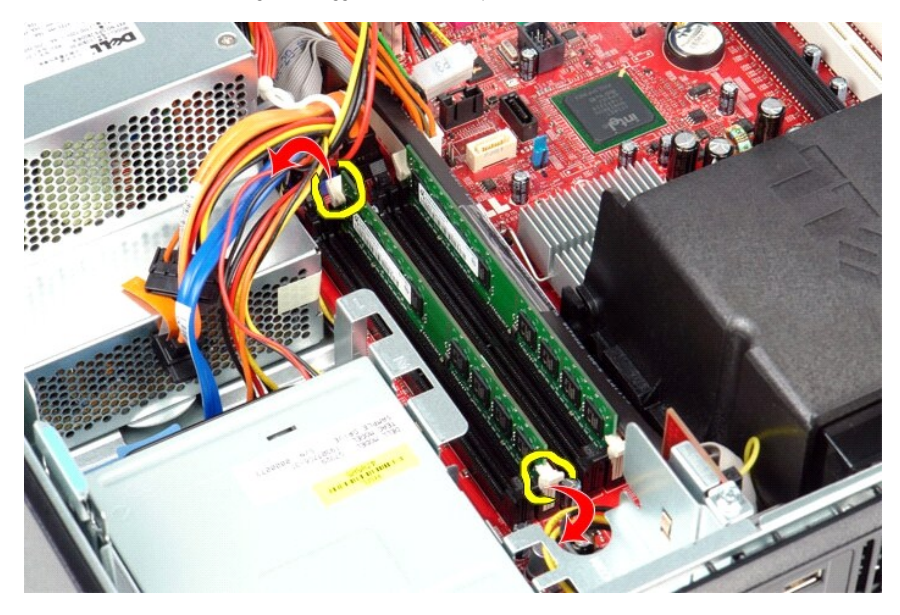

3. Sollevare il modulo di memoria dal connettore e rimuoverlo dal computer.

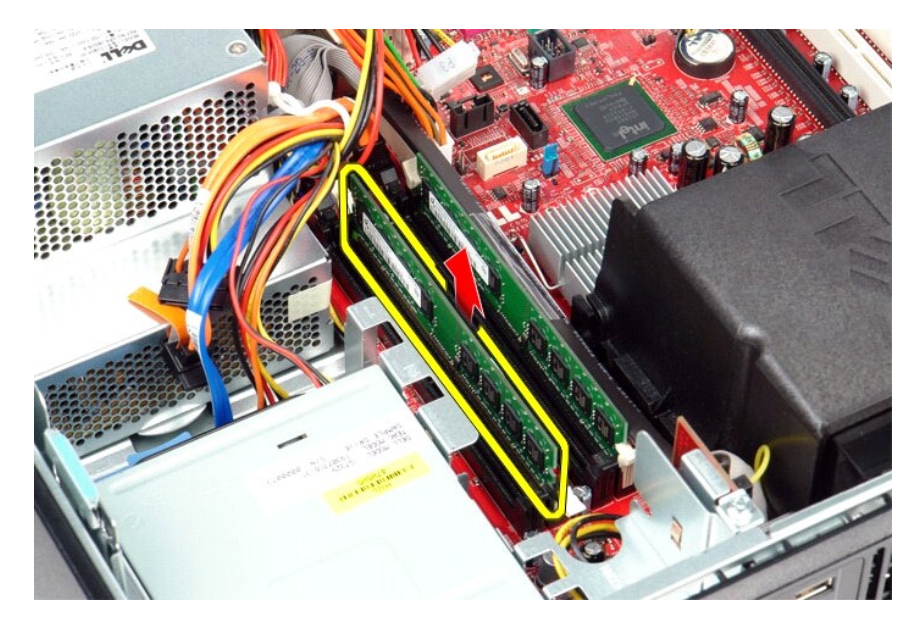

# **Riposizionamento dei moduli di memoria**

Per riposizionare i moduli di memoria, eseguire i passaggi sopra riportati nell'ordine inverso.

### <span id="page-28-0"></span>**Unità ottica**

**Manuale di servizio Dell™ OptiPlex™ 380 - pc desktop**

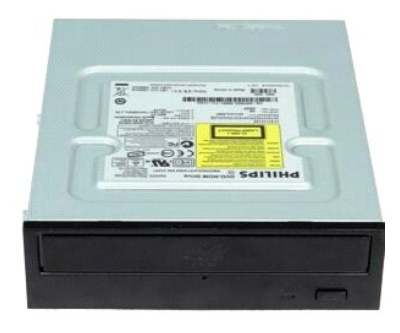

 $\triangle$ AVVERTENZA: prima di effettuare interventi sui componenti interni del computer, leggere le informazioni sulla sicurezza fornite con il computer.<br>Per ulteriori informazioni sulle procedure consigliate, consultare l'home pag

## **Rimozione dell'unità ottica**

- 1. Seguire le procedure descritte in <u>Prima di effettuare interventi sui componenti interni del computer</u>.<br>2. **Scollegare il cavo dati dell'unità ottica.**
- 

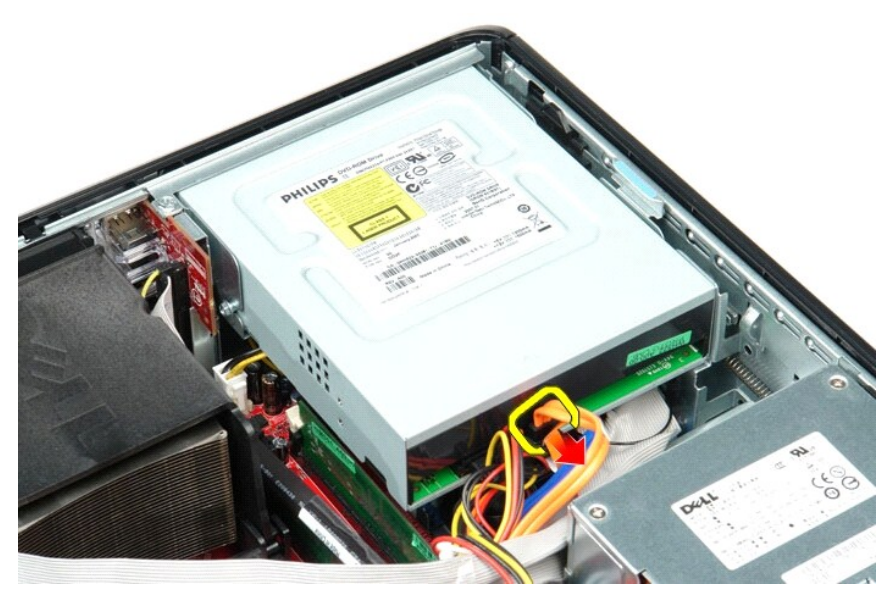

3. Scollegare il cavo di alimentazione dell'unità ottica.

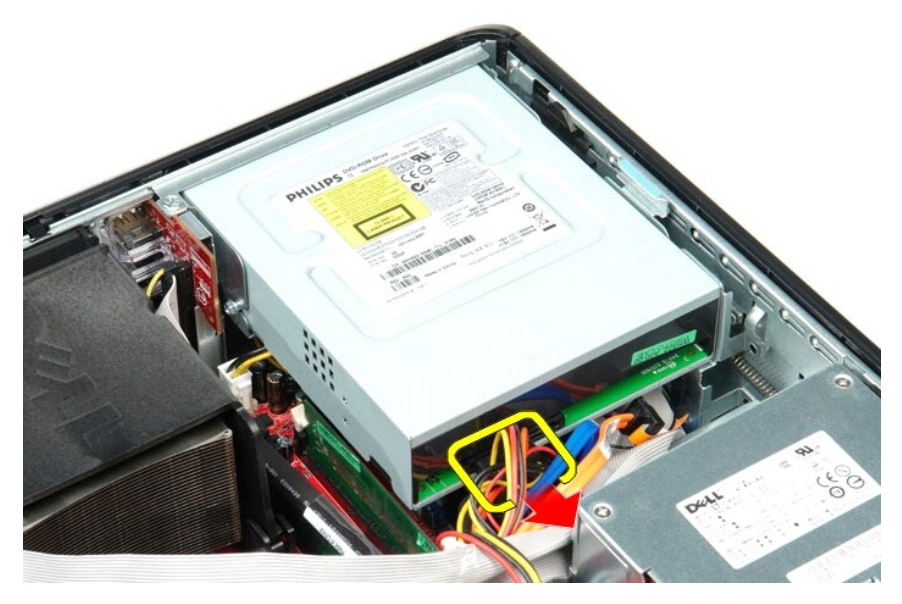

4. Sollevare la chiusura a scatto dell'unità e fare scorrere l'unità verso la parte posteriore del computer.

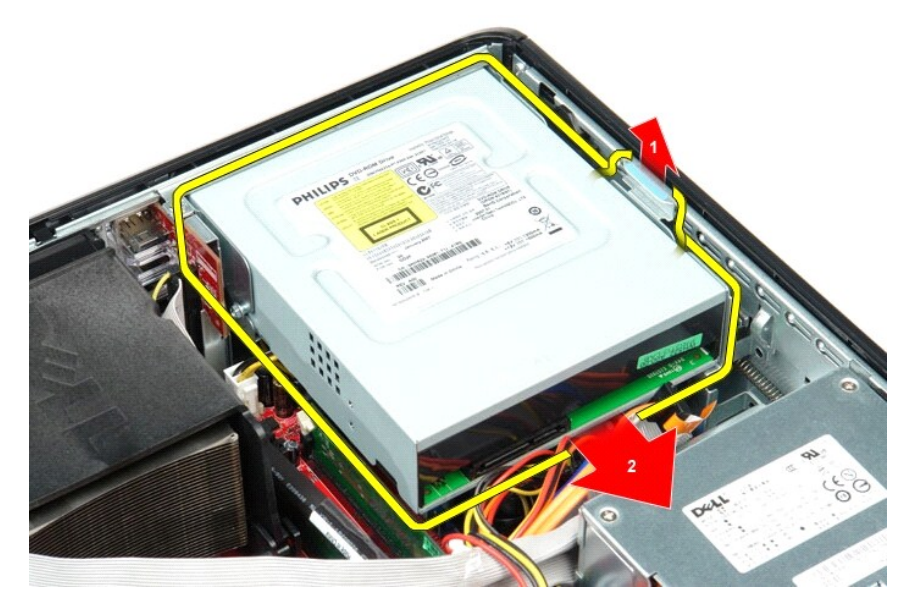

5. Sollevare l'unità ottica e rimuoverla dal computer.

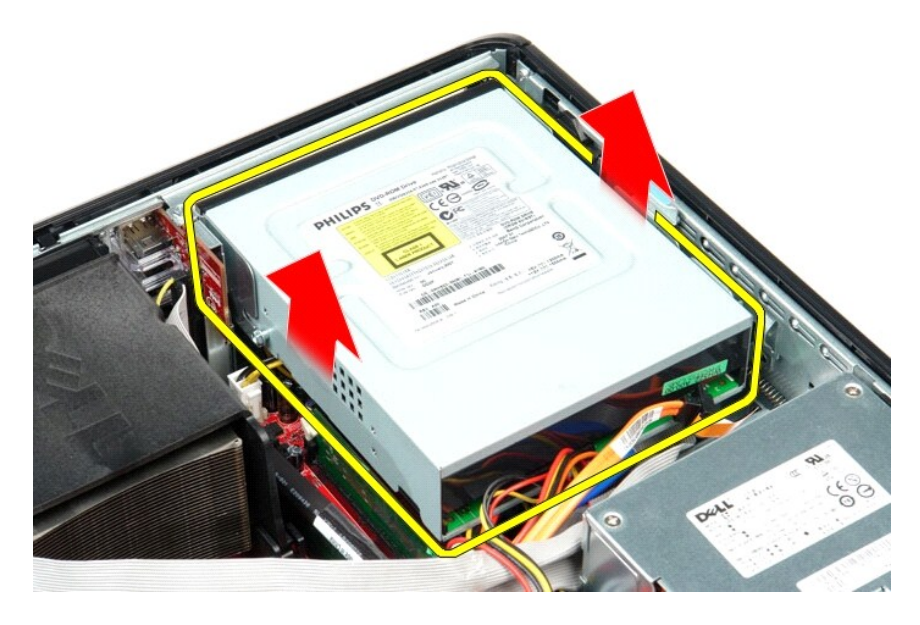

# **Riposizionamento dell'unità ottica**

Per riposizionare l'unità ottica, eseguire i passaggi sopra riportati nell'ordine inverso.

#### <span id="page-31-0"></span>**Rimozione e sostituzione di componenti Manuale di servizio Dell™ OptiPlex™ 380 - pc desktop**

- O [Coperchio](file:///C:/data/systems/op380/it/SM/DT/cover.htm)
- $\bullet$  [Disco rigido](file:///C:/data/systems/op380/it/SM/DT/hard_drive.htm)
- [Gruppo di montaggio](file:///C:/data/systems/op380/it/SM/DT/riser_cage.htm)
- [Piastra posteriore standard](file:///C:/data/systems/op380/it/SM/DT/standard_back_plate.htm)
- [Dissipatore di calore e processore](file:///C:/data/systems/op380/it/SM/DT/heat_sink_processor.htm)
- **[Batteria pulsante](file:///C:/data/systems/op380/it/SM/DT/coin_cell_battery.htm)**
- [Pannello di I/O](file:///C:/data/systems/op380/it/SM/DT/io_panel.htm)
	-

**O** [Memoria](file:///C:/data/systems/op380/it/SM/DT/memory.htm) **O** [Alimentatore](file:///C:/data/systems/op380/it/SM/DT/power_supply.htm)

**O** [Unità ottica](file:///C:/data/systems/op380/it/SM/DT/optical_drive.htm)

 [Disco rigido secondario \(opzionale\)](file:///C:/data/systems/op380/it/SM/DT/secondary_hard_drive.htm) **O** [Schede di espansione](file:///C:/data/systems/op380/it/SM/DT/expansion_card.htm)

- **O** [Ventola](file:///C:/data/systems/op380/it/SM/DT/fan.htm)
- [Scheda di sistema](file:///C:/data/systems/op380/it/SM/DT/system_board.htm)

#### <span id="page-32-0"></span>**Alimentatore**

**Manuale di servizio Dell™ OptiPlex™ 380 - pc desktop**

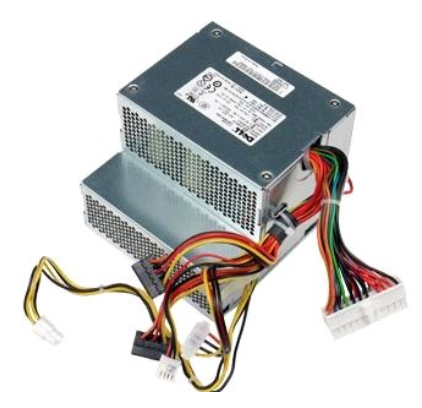

AVVERTENZA: prima di effettuare interventi sui componenti interni del computer, leggere le informazioni sulla sicurezza fornite con il computer.<br>Per ulteriori informazioni sulle procedure consigliate, consultare l'home pag

### **Rimozione dell'alimentatore**

- 1. Seguire le procedure descritte in [Prima di effettuare interventi sui componenti interni del computer.](file:///C:/data/systems/op380/it/SM/DT/work.htm#before)<br>2. Rimuovere l'<u>unità ottica</u>.<br>3. Rimuovere il <u>disco rigido secondario</u> (ove presente).
- 2. Rimuovere l'<u>[unità ottica](file:///C:/data/systems/op380/it/SM/DT/optical_drive.htm)</u>.<br>3. Rimuovere il <u>disco rigido secondario</u> (ove presente).
- 
- 4. Rimuovere il <u>disco rigido</u>.<br>5. Scollegare il connettore di alimentazione principale dalla scheda di sistema.

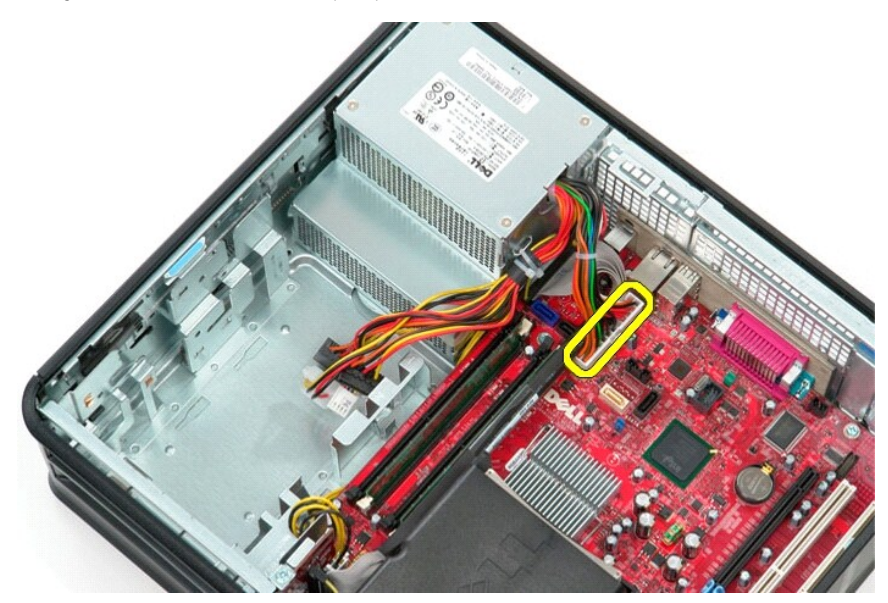

6. Scollegare il connettore dell'alimentazione del processore dalla scheda di sistema.

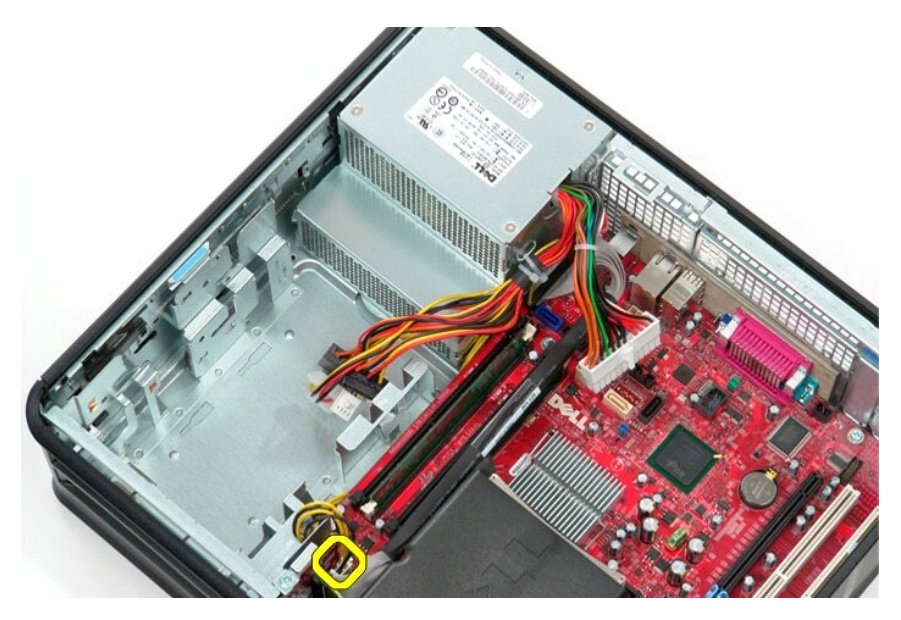

7. Sbloccare il cavo del connettore di alimentazione del processore dalle guide di instradamento presenti sotto la scheda di sistema.

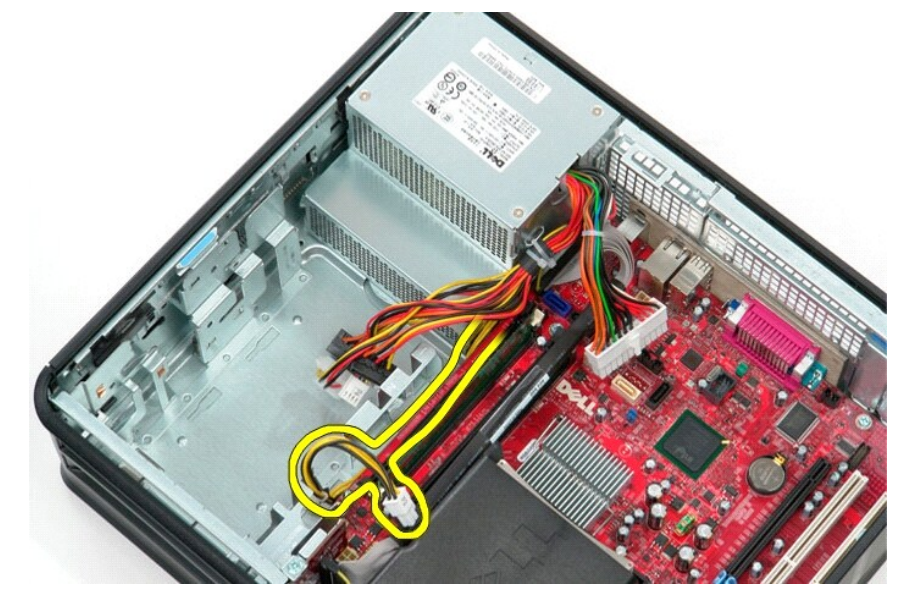

8. Rimuovere le viti che fissano l'alimentatore al retro del telaio.

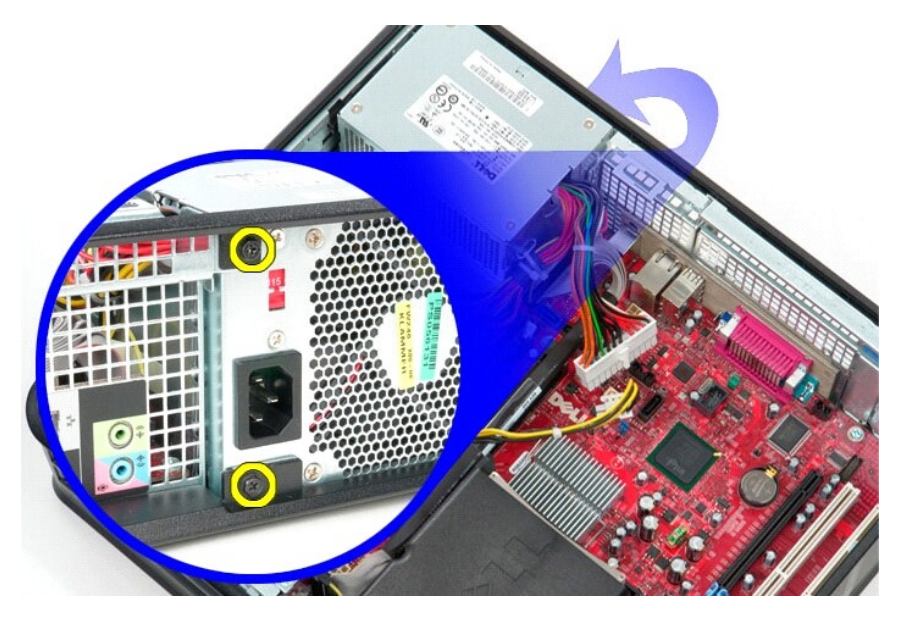

9. Premere la chiusura a scatto dell'alimentatore sul fondo del telaio e far scorrere l'alimentatore verso la parte anteriore del computer.

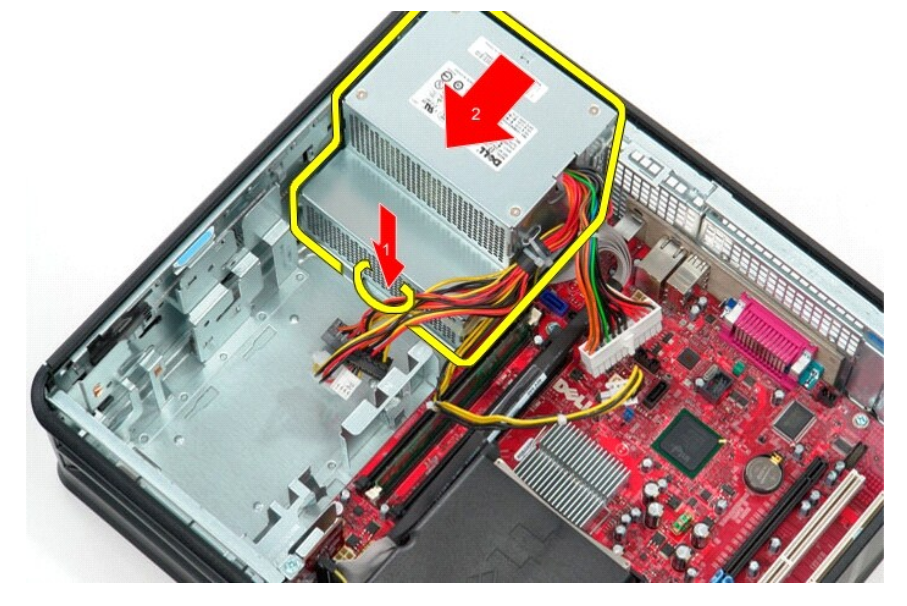

10. Sollevare l'alimentatore tenendolo in verticale e rimuoverlo dal computer.

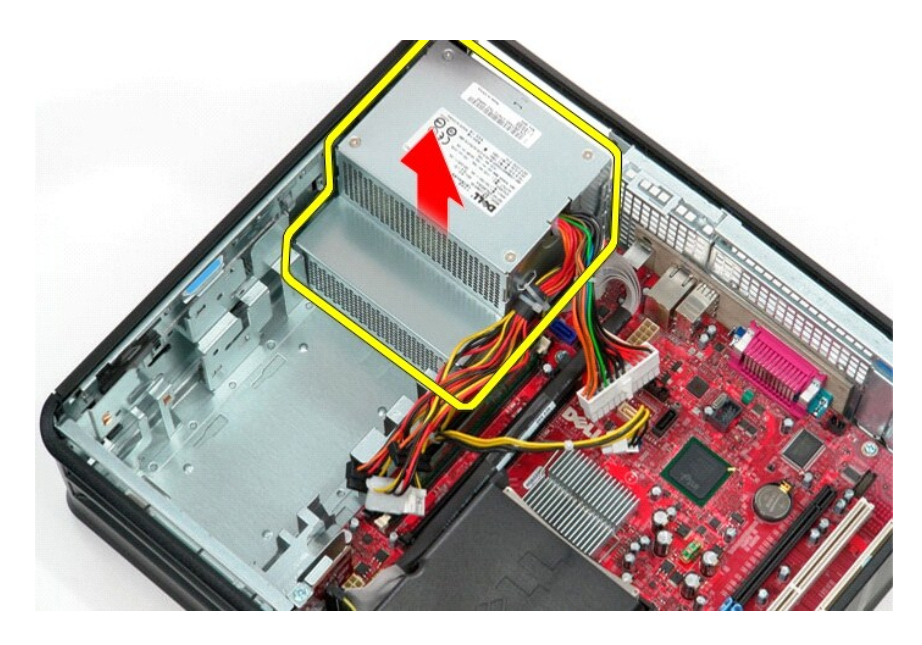

# **Riposizionamento dell'alimentatore**

Per riposizionare l'alimentatore, eseguire i passaggi sopra riportati nell'ordine inverso.

#### <span id="page-36-0"></span>**Gruppo di montaggio Manuale di servizio Dell™ OptiPlex™ 380 - pc desktop**

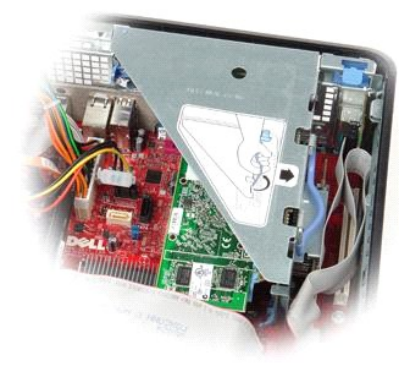

AVVERTENZA: prima di effettuare interventi sui componenti interni del computer, leggere le informazioni sulla sicurezza fornite con il computer.<br>Per ulteriori informazioni sulle procedure consigliate, consultare l'home pag

# **Rimozione del gruppo di montaggio**

- 1. Seguire le procedure descritte in <u>Prima di effettuare interventi sui componenti interni del computer</u>.<br>2. Scollegare il cavo della porta seriale PS/2 dalla scheda di sistema.
- 

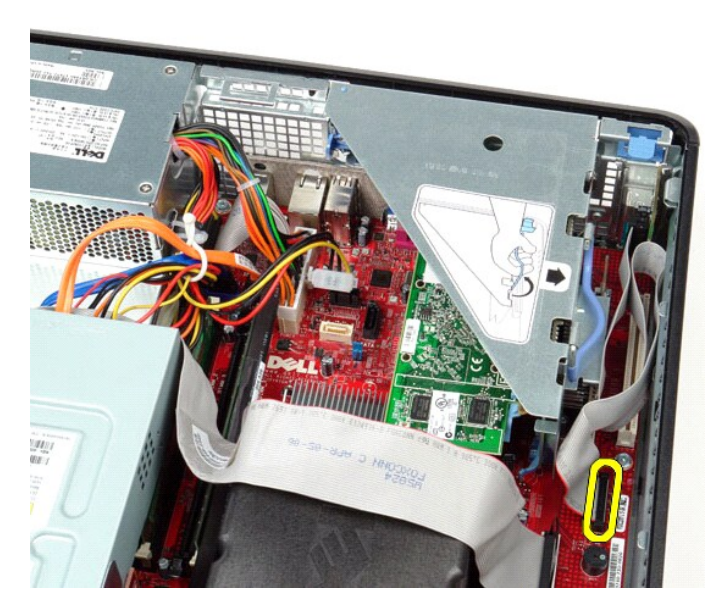

3. Far ruotare l'impugnatura del gruppo di montaggio in posizione verticale.

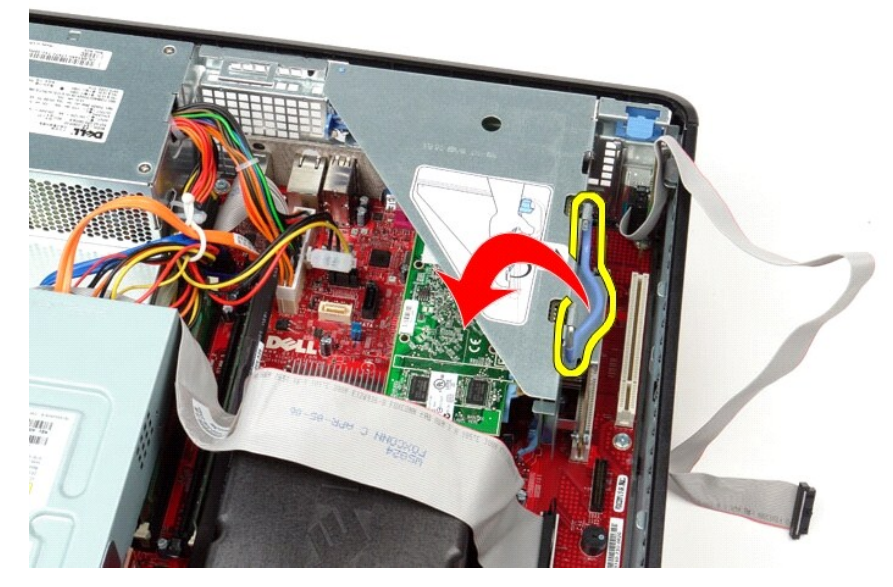

4. Tirare verso l'alto il gruppo di montaggio, sollevarlo e rimuoverlo dal computer.

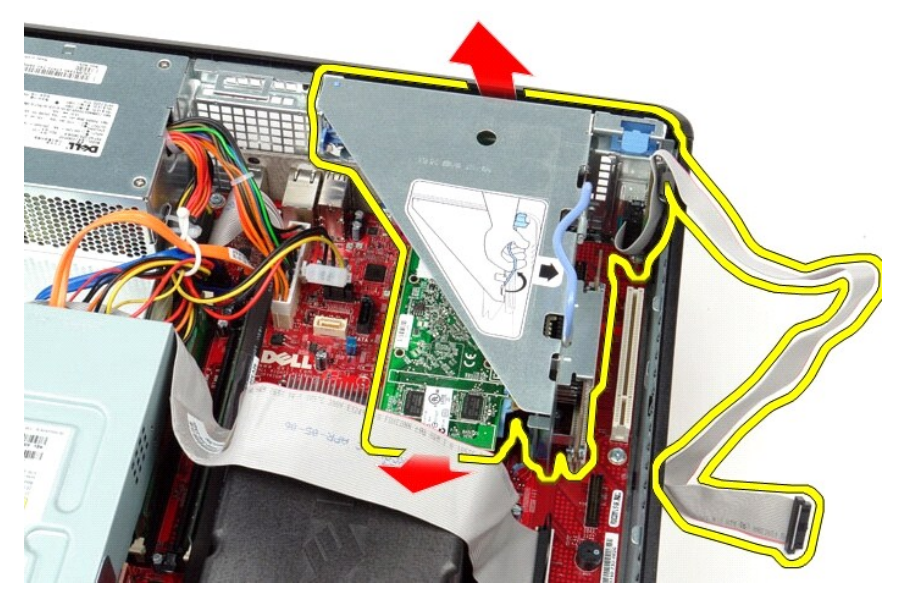

5. Ruotare il dispositivo di chiusura della scheda verso l'alto.

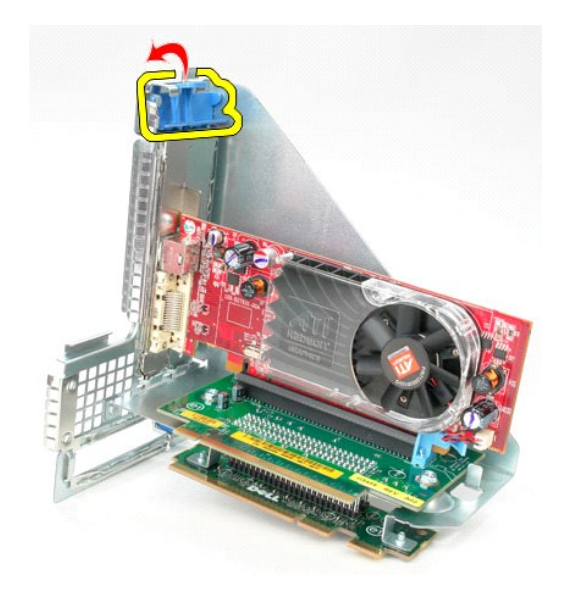

6. Allontanare dalla scheda il dispositivo di sblocco della scheda di montaggio ed estrarre la scheda dal connettore.

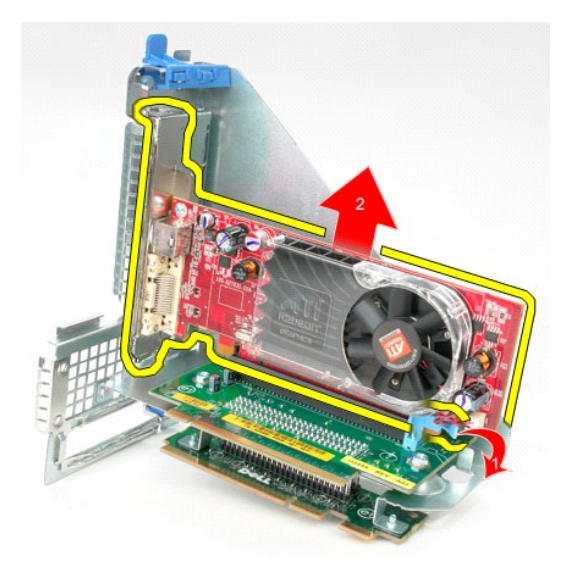

# **Riposizionamento del gruppo di montaggio**

Per riposizionare il gruppo di montaggio, eseguire i passaggi sopra riportati nell'ordine inverso.

#### <span id="page-39-0"></span>**Disco rigido secondario (opzionale) Manuale di servizio Dell™ OptiPlex™ 380 - pc desktop**

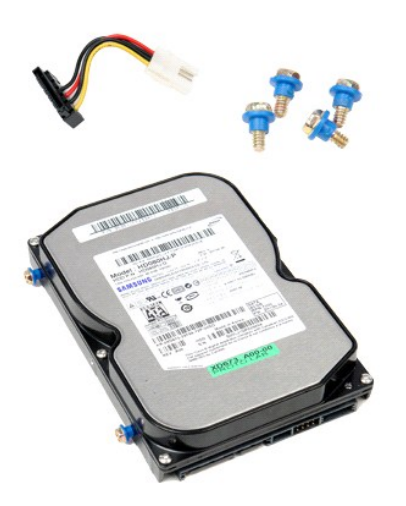

AVVERTENZA: prima di effettuare interventi sui componenti interni del computer, leggere le informazioni sulla sicurezza fornite con il computer.<br>Per ulteriori informazioni sulle procedure consigliate, consultare l'home pag

### **Rimozione del disco rigido secondario (opzionale)**

- 1. Seguire le procedure descritte in <u>Prima di effettuare interventi sui componenti interni del computer</u>.<br>2. Rimuovere l'<u>[unità ottica](file:///C:/data/systems/op380/it/SM/DT/optical_drive.htm)</u> dal computer.<br>3. Scollegare il cavo dati del disco rigido da quest'ultimo.
- 
- 

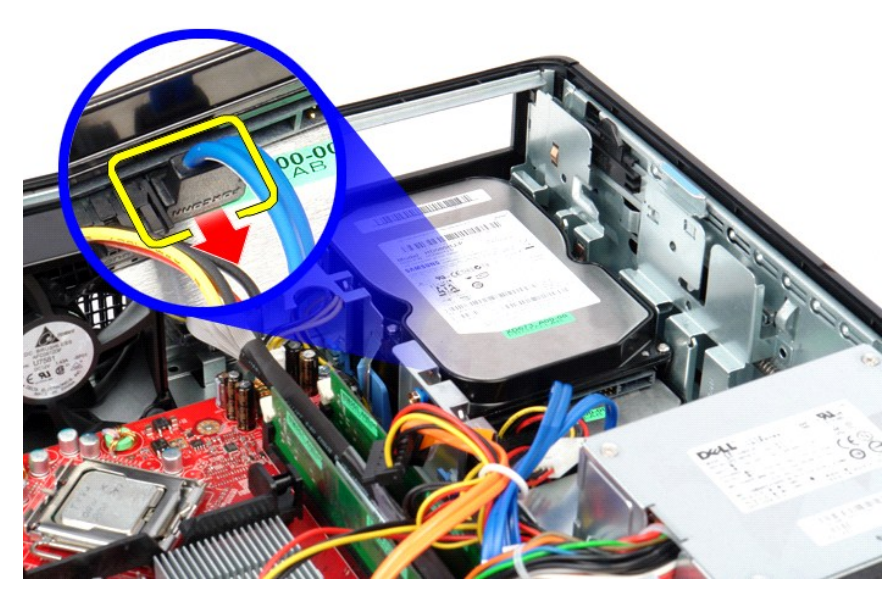

4. Scollegare il cavo di alimentazione del disco rigido da quest'ultimo.

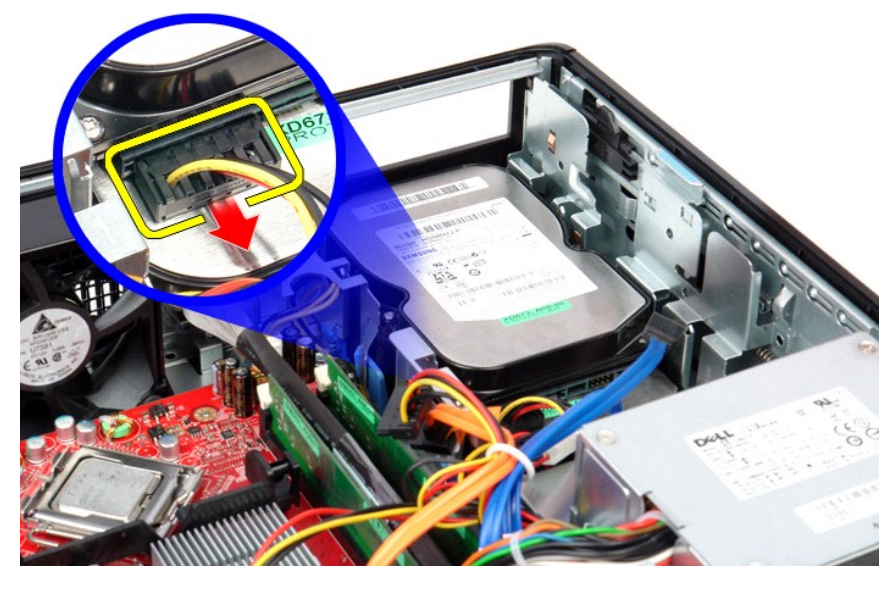

5. Tirare verso l'alto la chiusura a scatto dell'unità e fare scorrere l'unità del disco rigido verso il retro del computer.

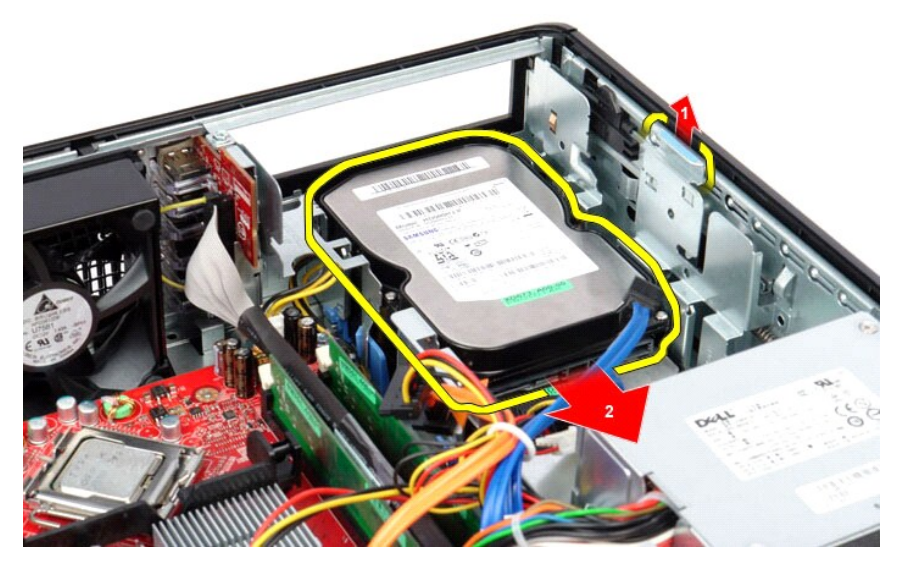

6. Sollevare il disco rigido e rimuoverlo dal computer.

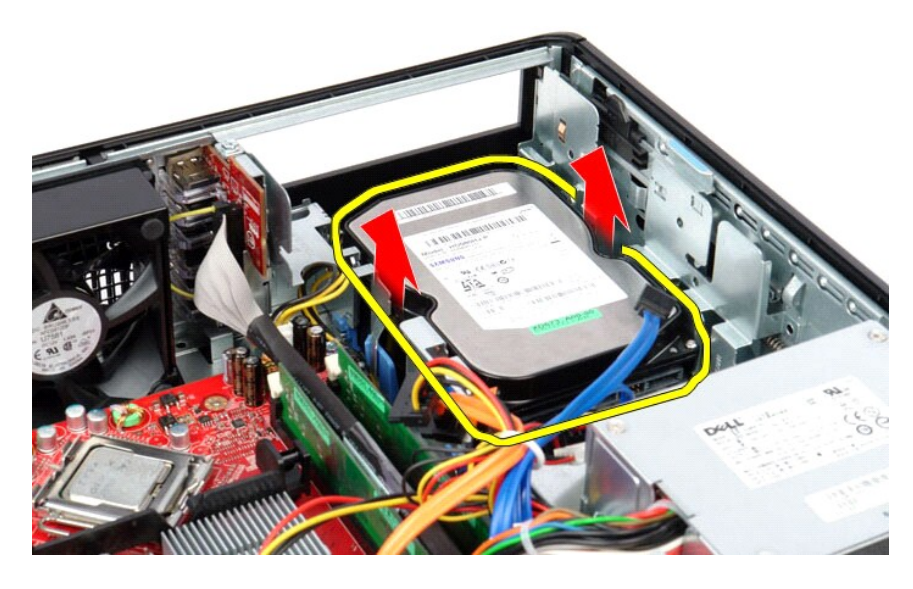

# **Riposizionamento del disco rigido secondario (opzionale)**

Per riposizionare il disco rigido secondario, eseguire i passaggi sopra riportati nell'ordine inverso.

### <span id="page-42-0"></span>**Specifiche**

**Manuale di servizio Dell™ OptiPlex™ 380 - pc desktop**

- **O** [Informazioni di sistema](#page-42-1)
- $\bullet$  [Memoria](#page-42-3)
- **[Audio](#page-42-5)**
- [Bus di espansione](#page-42-7)
- **O** [Unità](#page-43-0)
- [Connettori della scheda di sistema](#page-43-2)
- [Caratteristiche fisiche](#page-44-0)
- **[Processore](#page-42-2)**  [Video](#page-42-4) **O** [Rete](#page-42-6) O [Schede](#page-42-8) **O** [Connettori esterni](#page-43-1)
- [Alimentazione](#page-43-3)
- [Specifiche ambientali](#page-44-1)

**N.B.:** le offerte possono variare a seconda del Paese. Per ulteriori informazioni sulla configurazione del computer, fare clic su Start→ Guida e supporto<br>tecnico e selezionare l'opzione che consente di visualizzare le in

<span id="page-42-8"></span><span id="page-42-7"></span><span id="page-42-6"></span><span id="page-42-5"></span><span id="page-42-4"></span><span id="page-42-3"></span><span id="page-42-2"></span><span id="page-42-1"></span>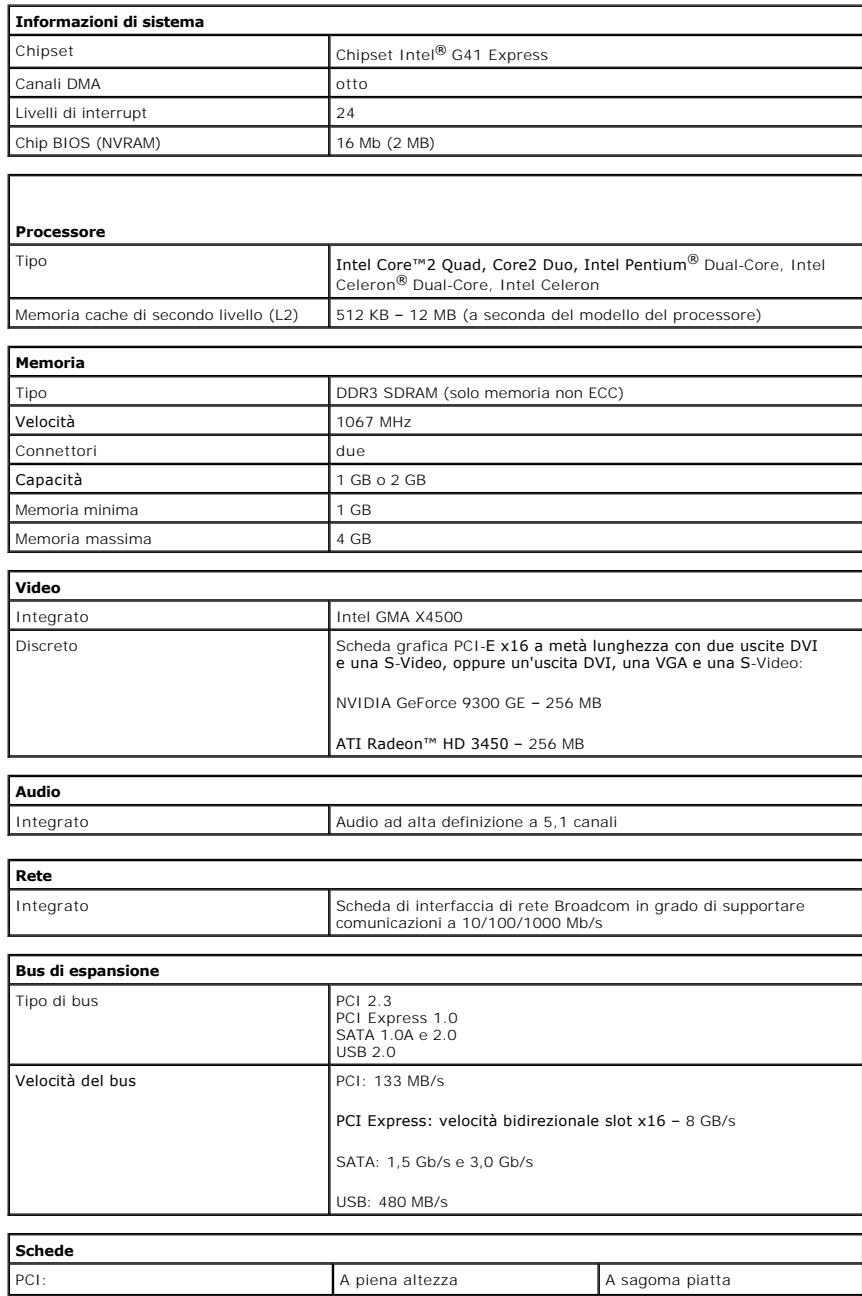

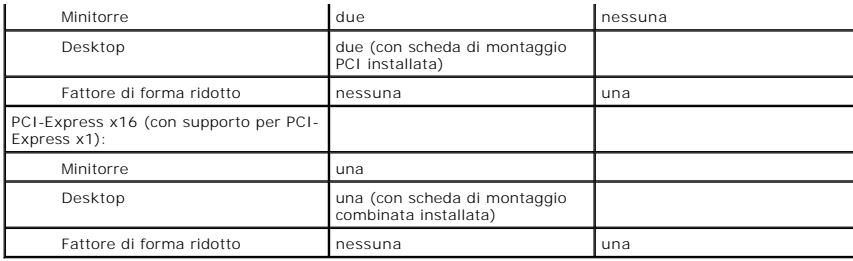

<span id="page-43-0"></span>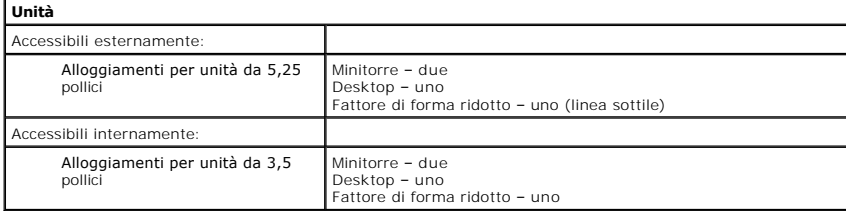

<span id="page-43-1"></span>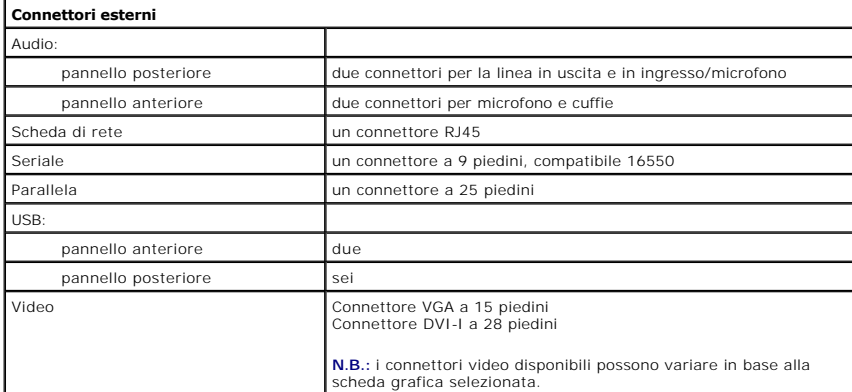

<span id="page-43-2"></span>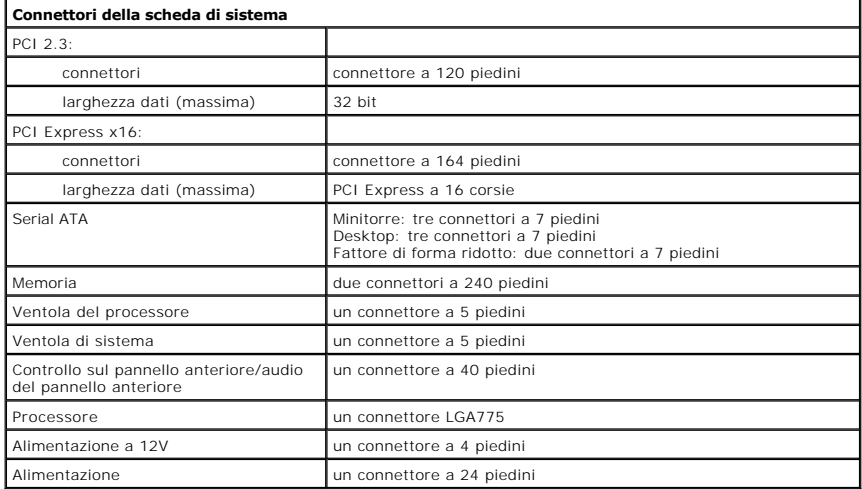

<span id="page-43-3"></span>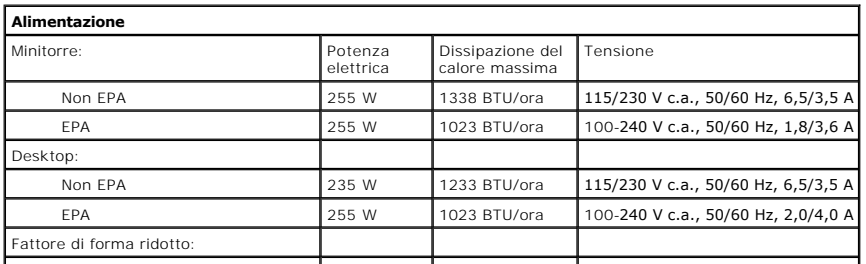

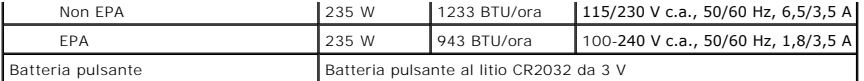

**N.B.:** la dissipazione del calore viene calcolata utilizzando la potenza elettrica nominale.

**N.B.:** consultare le istruzioni di sicurezza fornite con il computer per informazioni importanti sulle impostazioni di tensione.

<span id="page-44-0"></span>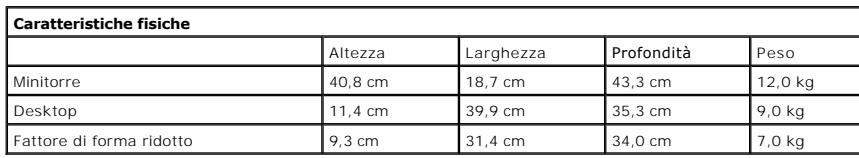

<span id="page-44-1"></span>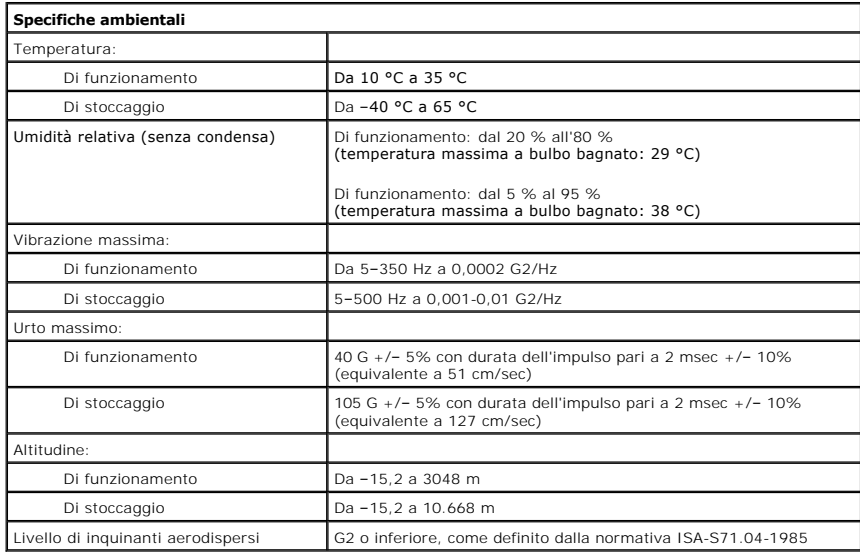

#### <span id="page-45-0"></span>**Piastra posteriore standard Manuale di servizio Dell™ OptiPlex™ 380 - pc desktop**

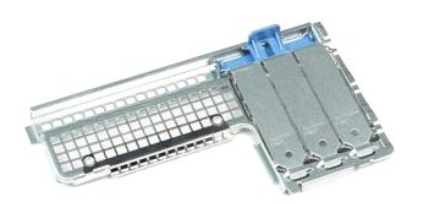

 $\triangle$ AVVERTENZA: prima di effettuare interventi sui componenti interni del computer, leggere le informazioni sulla sicurezza fornite con il computer.<br>Per ulteriori informazioni sulle procedure consigliate, consultare l'home pag

### **Rimozione della piastra posteriore standard**

1. Seguire le procedure descritte in <u>Prima di effettuare interventi sui componenti interni del computer</u>.<br>2. Rimuovere il <u>gruppo di montaggio</u>.<br>3. Sollevare la piastra posteriore standard e rimuoverla dal computer.

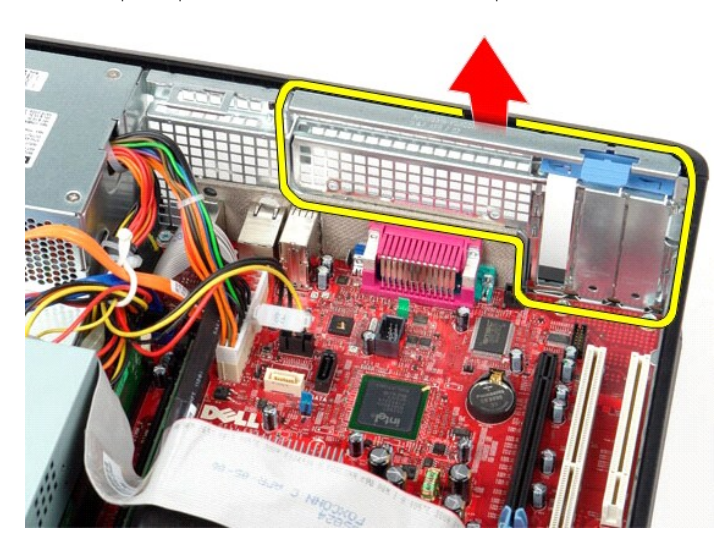

### **Riposizionamento della piastra posteriore standard**

Per riposizionare la piastra posteriore standard, eseguire i passaggi sopra riportati nell'ordine inverso.

#### <span id="page-46-0"></span>**Struttura della scheda di sistema Manuale di servizio Dell™ OptiPlex™ 380 - pc desktop**

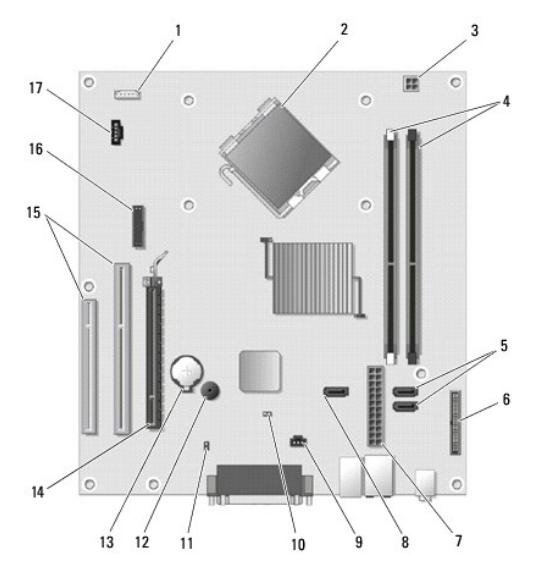

![](_page_46_Picture_123.jpeg)

## <span id="page-47-0"></span>**Scheda di sistema**

**Manuale di servizio Dell™ OptiPlex™ 380 - pc desktop**

![](_page_47_Picture_3.jpeg)

 $\triangle$ AVVERTENZA: prima di effettuare interventi sui componenti interni del computer, leggere le informazioni sulla sicurezza fornite con il computer.<br>Per ulteriori informazioni sulle procedure consigliate, consultare l'home pag

### **Rimozione della scheda di sistema**

- 1. Seguire le procedure descritte in <u>Prima di effettuare interventi sui componenti interni del computer</u>.<br>2. Rimuovere il <u>gruppo di montaggio</u>.<br>3. Rimuovere il <u>dissipatore di calore e il processore</u>.
- 2. Rimuovere il <u>gruppo di montaggio</u>.<br>3. Rimuovere il <u>dissipatore di calore e il processore</u>.
- 
- 
- 4. Rimuovere la(e) <u>scheda(e) di espansione</u>.<br>5. Rimuovere la <u>[memoria](file:///C:/data/systems/op380/it/SM/DT/memory.htm)</u>.<br>6. Scollegare il cavo di alimentazione della ventola dalla scheda di sistema.

![](_page_47_Picture_11.jpeg)

7. Scollegare il cavo di alimentazione principale dalla scheda di sistema.

![](_page_48_Picture_0.jpeg)

8. Scollegare il cavo del pannello di I/O dalla scheda di sistema.

![](_page_48_Picture_2.jpeg)

9. Scollegare il cavo dati dell'unità ottica dalla scheda di sistema.

![](_page_48_Picture_4.jpeg)

10. Scollegare il cavo dati del disco rigido dalla scheda di sistema.

![](_page_49_Picture_1.jpeg)

11. Scollegare il cavo di alimentazione del processore dalla scheda di sistema.

![](_page_49_Picture_3.jpeg)

12. Rimuovere le viti che fissano la scheda di sistema al telaio del computer.

![](_page_50_Picture_0.jpeg)

13. Rimuovere dal computer la staffa del gruppo del dissipatore di calore.

![](_page_50_Picture_2.jpeg)

14. Per rimuovere la scheda di sistema, far scorrere la scheda di sistema verso la parte posteriore del computer e sollevarla verso l'alto per estrarla dal computer.

![](_page_50_Picture_4.jpeg)

## **Riposizionamento della scheda di sistema**

Per riposizionare la scheda di sistema, eseguire i passaggi sopra riportati nell'ordine inverso.

#### <span id="page-52-0"></span>**Interventi sui componenti del computer Manuale di servizio Dell™ OptiPlex™ 380 - pc desktop**

[Prima di effettuare interventi sui componenti interni del computer](#page-52-1)

- [Utensili e strumenti consigliati](#page-52-2)
- **[Spegnimento del computer](#page-52-3)**
- 
- [Dopo gli interventi sui componenti interni del computer](#page-53-0)

#### <span id="page-52-1"></span>**Prima di effettuare interventi sui componenti interni del computer**

Per proteggere il computer da potenziali danni e garantire la propria sicurezza personale, attenersi alle istruzioni di sicurezza riportate di seguito. Se non<br>diversamente indicato, per ogni procedura illustrata in questo

- i Sono state eseguite le operazioni descritte in <u>Interventi sui componenti del computer</u>.<br>i Sono state lette le informazioni sulla sicurezza fornite con il computer.
- 
- l Un componente può essere sostituito o, se acquistato separatamente, installato eseguendo la procedura di rimozione in ordine inverso.
- AVVERTENZA: prima di effettuare interventi sui componenti interni del computer, leggere le informazioni sulla sicurezza fornite con il computer. **Per ulteriori informazioni sulle procedure consigliate, consultare l'home page sulla conformità alle normative all'indirizzo Web www.dell.com/regulatory\_compliance.**

## **ATTENZIONE: le riparazioni del computer vanno eseguite solo da un tecnico di assistenza qualificato. I danni dovuti a riparazioni non autorizzate da Dell non sono coperti da garanzia.**

- ATTENZIONE: <mark>per evitare scariche elettrostatiche, scaricare a terra l'elettricità statica del corpo utilizzando una fascetta da polso per la messa a<br>terra o toccando di tanto in tanto una superficie metallica non vernicia</mark>
- ATTENZIONE: maneggiare con cura componenti e schede. Non toccare i componenti o i contatti delle schede. Quando si maneggia una scheda,<br>afferrarla dai bordi o dalla staffa di montaggio metallica. Maneggiare un componente,
- **ATTENZIONE: per scollegare un cavo, tirare il connettore o la linguetta di estrazione e non il cavo stesso. Alcuni cavi sono dotati di connettore con**  linguette di blocco. Per scollegare questo tipo di cavo, premere sulle linguette di blocco prima di scollegare il cavo. Quando si estrae un<br>connettore, tenerlo allineato per evitare che i piedini si pieghino. Inoltre, prim **orientati e allineati in modo corretto.**

**A.B.:** il colore del computer e di alcuni componenti potrebbe apparire diverso da quello mostrato in questo documento.

Per evitare di danneggiare il computer, eseguire la procedura descritta di seguito prima di effettuare interventi sui componenti interni del computer.

- 1. Assicurarsi che la superficie di lavoro sia piana e pulita per evitare di graffiare il coperchio del computer.<br>2. Spegnere il computer (vedere <u>Spegnimento del computer</u>).
- 

**ATTENZIONE: per scollegare un cavo di rete, scollegarlo prima dal computer e successivamente dal dispositivo di rete.**

- 3. Scollegare tutti i cavi di rete dal computer.
- 
- 4. Scollegare il computer e tutti i dispositivi collegati dalle rispettive prese elettriche. 5. A computer scollegato, tenere premuto il pulsante di accensione per la messa a terra della scheda di sistema.
- 6. Rimuovere la [copertura.](file:///C:/data/systems/op380/it/SM/DT/cover.htm)
- **ATTENZIONE: prima di toccare qualsiasi componente interno del computer, scaricare l'elettricità statica del corpo toccando una superficie**  metallica non verniciata, ad esempio il retro del computer. Durante l'intervento, toccare di tanto in tanto una superficie metallica non verniciata<br><mark>per scaricare l'eventuale elettricità statica, che potrebbe danneggiare i</mark>

#### <span id="page-52-2"></span>**Utensili e strumenti consigliati**

Per eseguire le procedure descritte in questo documento è possibile che sia necessario utilizzare i seguenti utensili e strumenti:

- l Cacciavite a lama piatta di piccole dimensioni
- Cacciavite a croce
- l Graffietto di plastica di piccole dimensioni
- l Supporto del programma di aggiornamento del BIOS flash

### <span id="page-52-3"></span>**Spegnimento del computer**

**ATTENZIONE: per evitare la perdita di dati, salvare e chiudere tutti i file aperti e uscire da tutti i programmi in esecuzione prima di spegnere il computer.**

1. Arrestare il sistema operativo:

l **In Windows Vista®:**

Fare clic su Start<sup>49</sup>, quindi sulla freccia nell'angolo inferiore destro del menu Start come mostrato di seguito, infine scegliere Arresta il sistema.

![](_page_52_Picture_38.jpeg)

#### l **In Windows® XP:**

**Fare clic su Start** $\rightarrow$  **Spegni computer** $\rightarrow$  **Spegni.** 

Al termine della procedura di arresto del sistema operativo, il computer si spegne.

2. Assicurarsi che il computer e tutti i dispositivi collegati siano spenti. Se il computer e i dispositivi collegati non si spengono automaticamente quando si<br>arresta il sistema operativo, tenere premuto il pulsante di ac

### <span id="page-53-0"></span>**Dopo gli interventi sui componenti interni del computer**

Una volta completate le procedure di rimontaggio, accertarsi di aver collegato tutti i dispositivi esterni, le schede e i cavi prima di accendere il computer.

1. Riposizionare la [copertura.](file:///C:/data/systems/op380/it/SM/DT/Cover.htm)

**ATTENZIONE: per collegare un cavo di rete, collegarlo prima al dispositivo di rete e successivamente al computer.**

- 
- 2. Collegare al computer tutti i cavi telefonici o di rete. 3. Collegare il computer e tutti i dispositivi collegati alle rispettive prese elettriche.
- 4. Accendere il computer.<br>5. Verificare il corretto funzionamento del computer eseguendo il programma <u>Dell Diagnostics</u>.